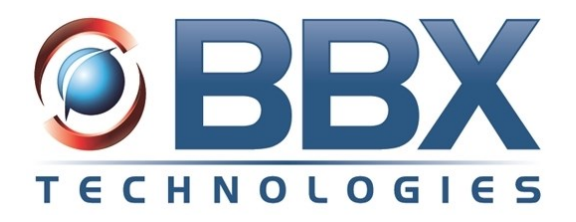

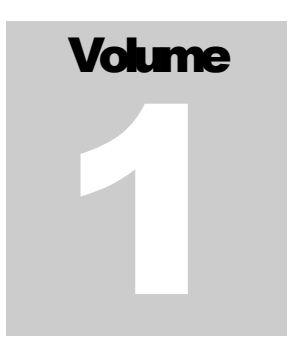

# Vuesion Reporting

# User's Guide

This guide represents the description of the Vuesion Reports including Contact Center reporting

02/2016 Revision V10

#### **Acknowledgment**

This document is also protected by copyright, and may not be reproduced or transmitted, in whole or part, by any means, including photocopying, facsimile transmission, or reduction to any electronic medium or machine-readable form, without the express written consent from BBX Technologies, LLC.

Copyright © 2016 BBX Technologies, LLC. All rights reserved.

Information in this document is furnished only under a customer license agreement or nondisclosure agreement and may be used or copied only in accordance with the terms of such agreement. The software described in this document is protected by copyright, and may not be copied on any medium except as specifically authorized in the license or nondisclosure agreement.

# **CONTENTS**

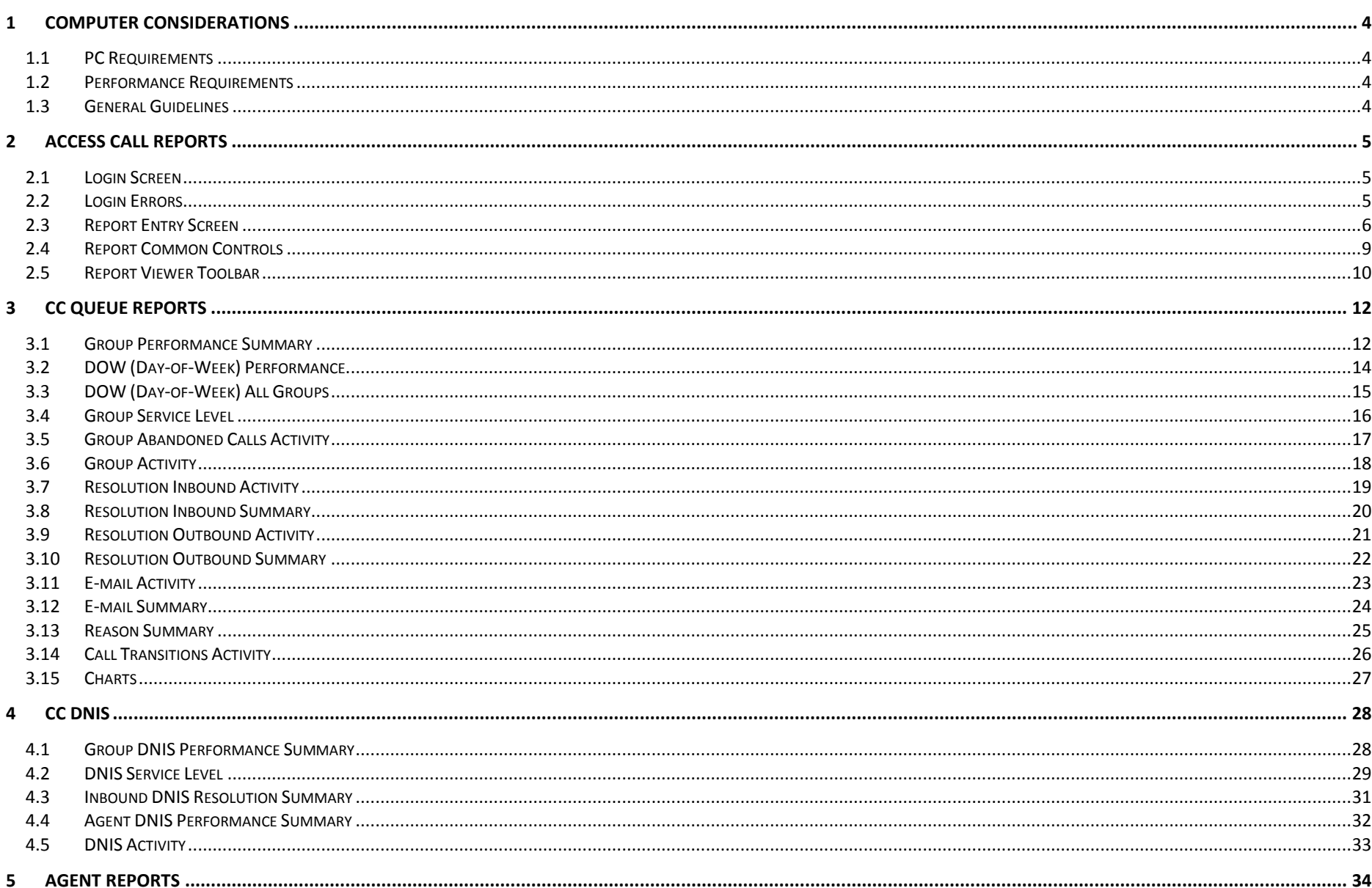

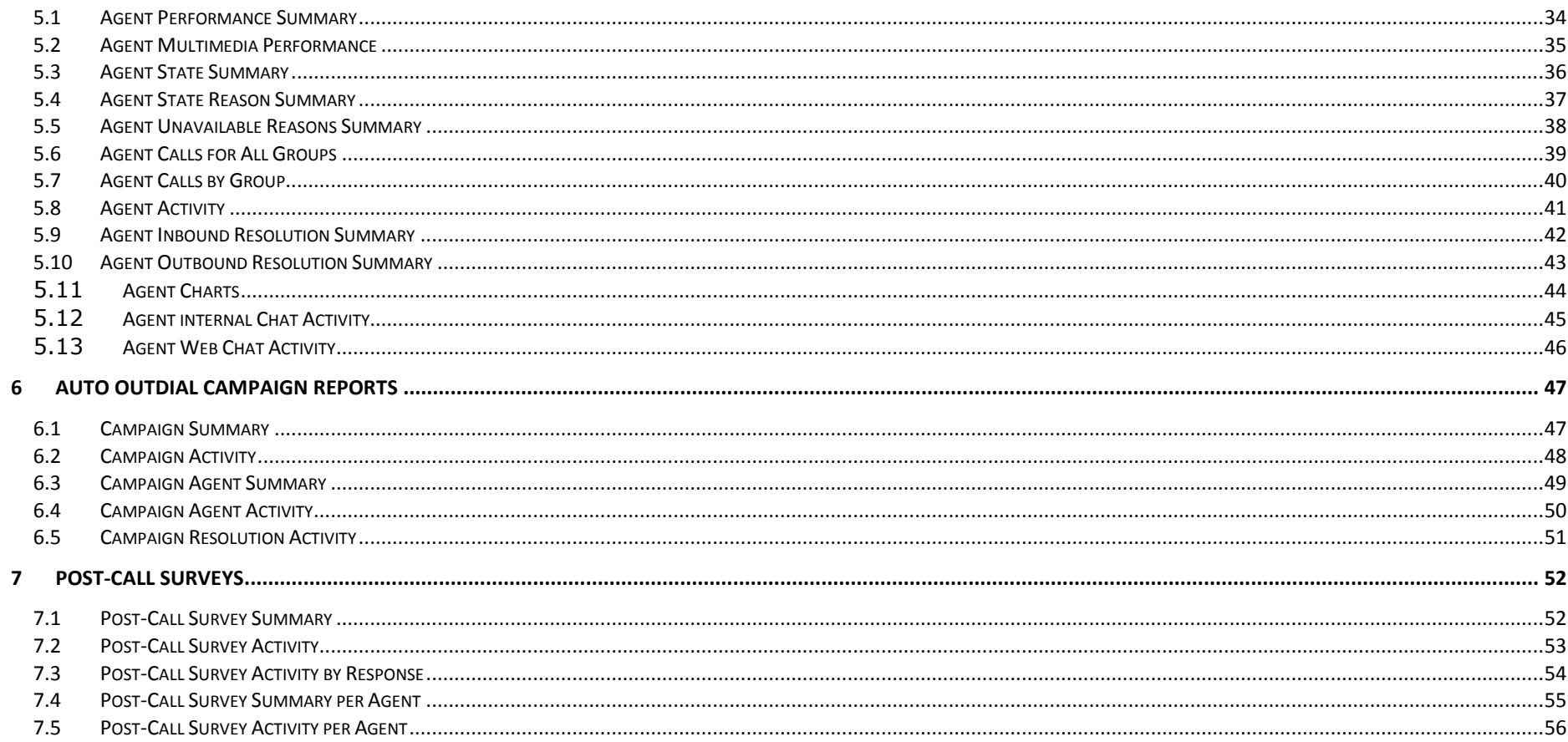

#### <span id="page-4-0"></span>**1 COMPUTER CONSIDERATIONS**

#### <span id="page-4-1"></span>1.1 PC Requirements

- Minimum requirements for your computer should include:
	- o 2 GB of RAM minimum depending on the OS used
	- o 100 MB Ethernet
	- o For Agents, 500 MB of free hard drive space
	- o For Supervisors, 1 GB of free hard drive space
	- o Processors: Intel Celeron, Pentium, iCore, Xeon or AMD
- Requires Windows .NET framework installation
- The Vuesion client software operates on Windows™ XP Pro and Windows™ 7 and Windows™ 8

#### <span id="page-4-2"></span>1.2 Performance Requirements

- A constant network connection from the client PC to the Vuesion Server is required for normal operation.
- Verify that the connection speed to the Vuesion Server is adequate (simple network ping test of 10 ms or below).
- Verify that the client's computer is operating at acceptable performance levels before running the Vuesion Client (simple Task manager -> Performance)
	- o Verify that the CPU usage is below 10% at idle
	- $\circ$  Verify that the memory usage is below half of the total system memory
- If the firewall is enabled, add port the Vuesion's TCP port in the list of exceptions and add the Vuesion Client software in program exceptions.

#### <span id="page-4-3"></span>1.3 General Guidelines

- Requires Local or network Administrative rights during installation and setup of the database access on the server.
- Access to a folder shared on the Vuesion server
- It is recommended not to use any screen savers since these can affect your ability to process calls.
- It is recommended to close the Vuesion client software application before shutdown of the workstation.
- Verify that the workstation is connected to a LAN (Local Area Network) in a Windows network. The Vuesion client software also operates in a Windows Workgroup environment.
- For laptops operation, verify that the laptop is not operating in dual mode (hard wired network connection and wireless LAN operation). If the laptop does automatic switching from wired to wireless, the Vuesion Client may lose connection and not operate properly.

#### <span id="page-5-0"></span>**2 ACCESS CALL REPORTS**

- Once Installed, Vuesion Call Reports are accessed by double clicking on the VuesionReports icon on your desktop.
- Alternatively you may navigate to the Start button > All Programs > BBX Technologies > Vuesion Reports > and select the Launch VuesionReports.exe

#### <span id="page-5-1"></span>2.1 Login Screen

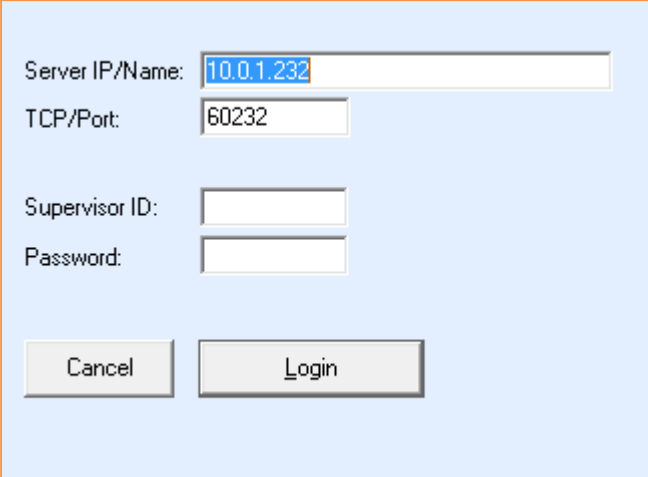

- Server IP/Name: Specify the IP address or name of the Vuesion Server
- TCP/Port: Specify the TCP connection port (ask your system's administrator for the correct TCP/Port number typically 60xxx)
- **.** Login ID: Enter the Supervisor login ID
- Password: Password associated with the ID

#### <span id="page-5-2"></span>2.2 Login Errors

Login attempts may return one of the following errors:

- "Unable to connect to the Vuesion Server. Please contact you Administrator": There is an error in the connection. IP address / TCP port or other LAN / cable related issues.
- ""Restricted access to reports. Please contact you Administrator": Typically the class of service associated with the login ID/password does allow for Reports access.
- "Invalid Login ID or password": Check with your Administrator for a valid combination of login ID and password.

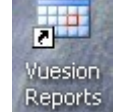

<span id="page-6-0"></span>2.3 Report Entry Screen

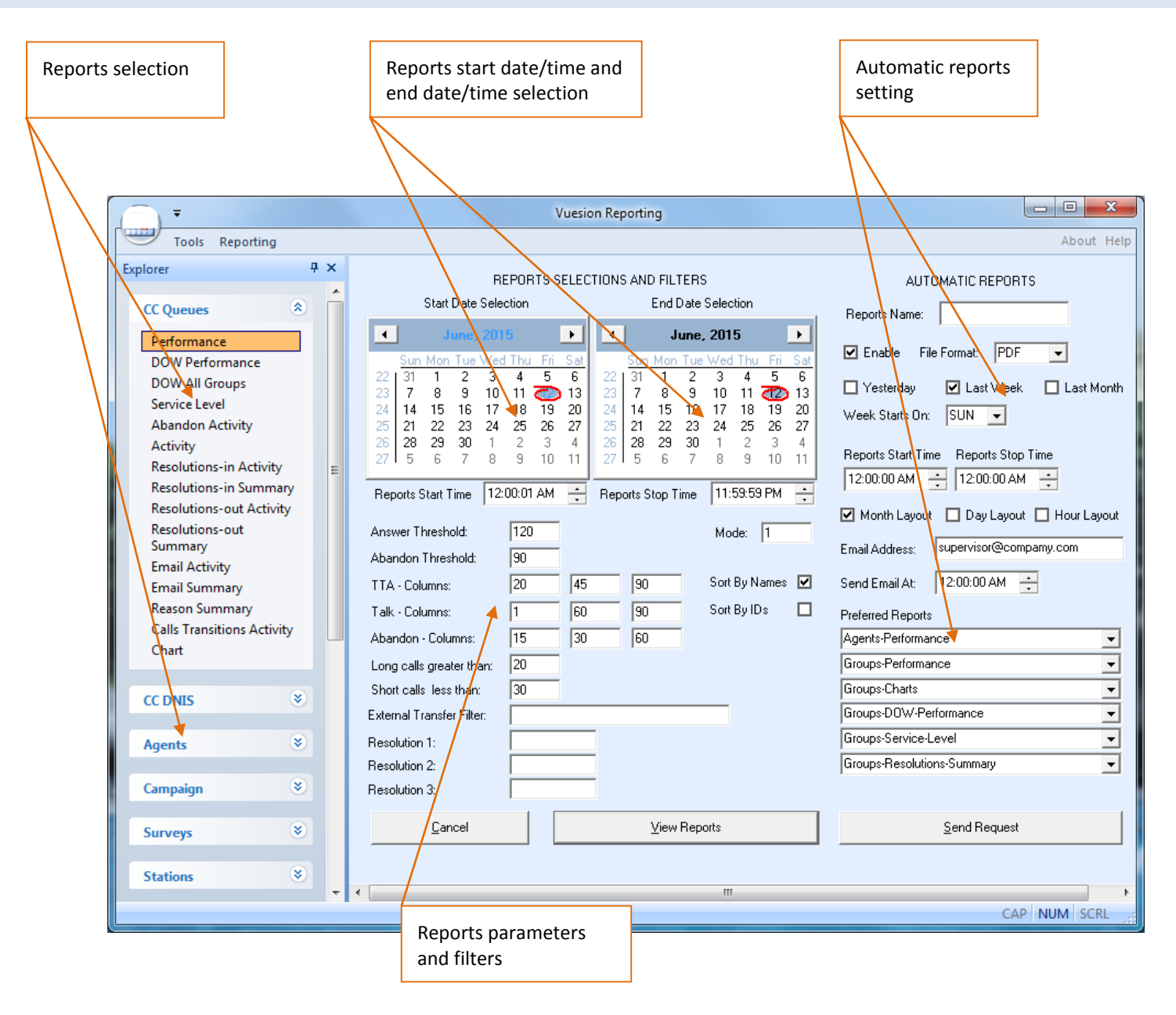

#### **1. Start Date/Time and End Date/Time Selection**

- From the calendar, select the reports start date and the reports end date.
- Select the start time and end time for specific time ranges within a calendar day

#### **2. Report Parameters and Filters**

All values entered in the parameters and filters are in seconds time units.

- Answer Threshold: this time variable is used to calculate the service level (see Service Level formula below)
- Abandon Threshold: this time variable is used to calculate the service level (see Service Level formula below)
- Mode: 0: Format for the Group Performance report in HH:MM:SS. 1: Format for the Group Performance report in seconds
- Queue (TTA Time Columns): Specifies the queue time range used in the group service level report
- Talk Time Columns: Specifies the Talk time range used in the group service level report
- Abandon Time Columns: Specifies the Abandon (queue time before abandon) time range used in the group service level report
- Long Calls: Specifies the time duration in seconds of what constitutes a long call.
- Short Calls: Specifies the time duration in seconds of what constitutes a short call.
- Sort By Name: when checked, summary reports sort by name (group names, agent names, ..)
- Sort By IDs: when checked, summary reports sort by ID numbers (group IDs, agent IDs, ..)
- External Transfer: specific external number for external transfers (requires Professional Services and customization for use)
- Resolution 1, 2 and 3: Custom reports only to report on specific resolutions (requires Professional Services and customization for use)
- Cancel: Cancel selected and exit.
- View Reports: Enters the reports viewing session.
- Send Request: submit the auto reports settings

#### **3. Automatic Reports**

- Reports Name: This field allows users to enter a name for the auto report. This name provided in the Email delivery of the auto reports for identification purposes
- Enable: If licensed and flagged this will turn Automatic Reports on or off.
- File Format: delivery file format. Two file formats are available for selection: HTML 4.0 or pdf. The default is HTML4.0

#### **Format / Schedule**

- Yesterday: Sends the reports for the previous day based on the [Reports Start Time] and [Reports End Time] defined below.
- Last Week: Sends the reports for the previous calendar week. The week is defined as the week starting on the [Week Starts On] value defined below
- Last Month: Sends the reports for the previous calendar month. The report is sent once a month on the first day of the month for the previous month's report.
- Week Starts On: specifies the first day of the week for the weekly reports
- Report Start Time and Report Stop Time: allows users to set the start and stop time for the time duration within a day. This selection is typically used for multiple shifts within a 24 hour period.

#### **Layout settings**

• Select from one of the three layout template: monthly or Daily or Hourly report layout for summary reports

#### **Email settings**

- Email address: specifies the destination E-mail address where the reports are sent. The E-mail address may be an single individual or a group E-mail address
- Send Email At: specifies the time of day on when the E-mail should be sent

#### **Preferred Reports**

- Pull down selection of the reports to be generated and sent by Email
- Six different reports can be generated and sent by Email at the same time

#### **4. Reports Selection**

#### **Available report categories – Contact Center Reports**

- Queues: Groups: Call Center Skill-sets (groups)
- Agents : Call Center Agents
- Campaign: Outdial & Campaign reports

#### **Available report categories – Non Call Center Reports**

- Stations: internal stations
- Trunks: External trunks
- DNIS: Destination Number Identification Service (the number dialed by callers to reach the system)
- ANI/Caller ID: incoming numbers
- Outbound Calls: Numbers dialed outgoing
- Account Codes: Account codes dialed for inbound or outbound calls
- Tenants: Tenant reports with Tenant billing
- All Calls: Call Detail reports include detailed report on a per call basis

# <span id="page-9-0"></span>2.4 Report Common Controls

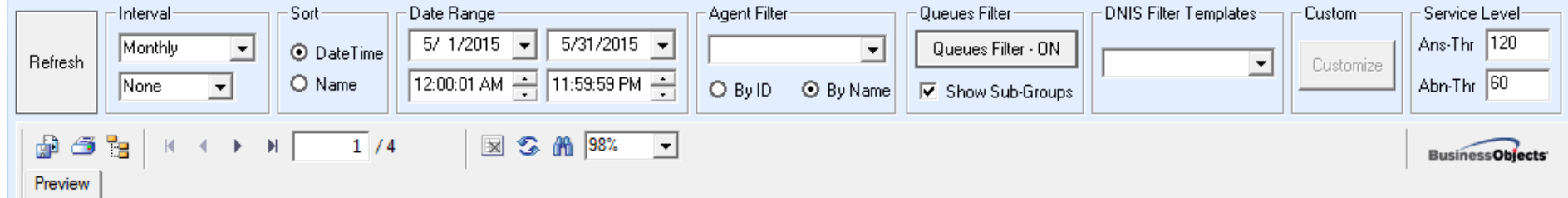

#### **Summary selections**

- Refresh: refresh data up to the current time
- Interval: available in daily, weekly, monthly, quarterly or annually. The second drop down allows for Hourly and ½ hourly selections
- Sort: Sort by Date/Time or by name
- Date Range: Select new dates and time ranges for viewing
- Agent Filter: Select a single specific agent for reporting and filtering
- Sort by ID or Sort by Names
- Queue Filter ON or OFF: allows users to filter out or filter in the groups/queues to show in the reports. A green check mark indicates that the queue is included. Simply left-mouse-click on the check mark to toggle the status on or off.
- DNIS Filter templates: specifies additional DNIS filters for the report
- Customize: Queue, DNIS and agent performance reports allow for column and content customization on the fly
- Service Level: allow supervisors to change the service level parameters for recalculation on the fly

#### <span id="page-10-0"></span>2.5 Report Viewer Toolbar

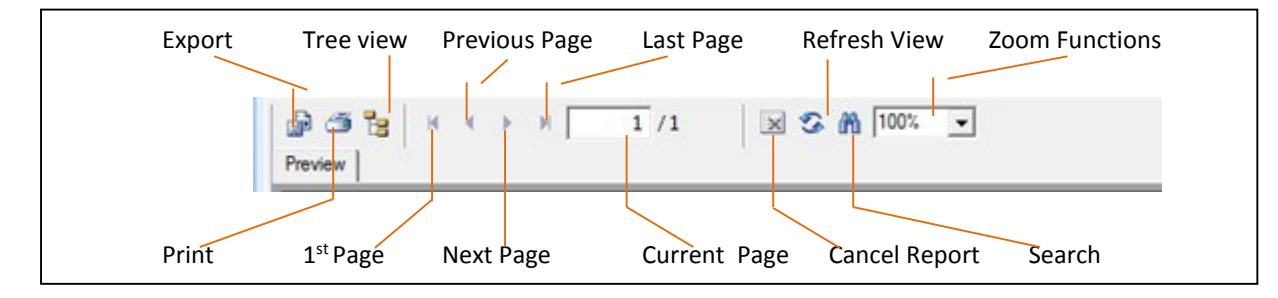

#### **Icon Description**

- Export: Export Reports to many standard formats. (HTML, Microsoft Excel, PDF Acrobat format, and others)
- Print: Print a report to a local or network printer
- Tree: Show/no show the tree format. Allows the view on the left pane for easy selection of items. (Agents, Groups, Dates, ..)
- First Page: Fast jump to the first page of the report.
- **•** Previous Page: Previous page of the report.
- Next Page: Forward to the next page of the report.
- Last page: Fast forward to the last page of the report.
- Current Page: Current page number and total pages of the selected report.
- Cancel Report: Cancel loading of a report.
- Refresh View: Refresh the display on the report screen.
- Search: Search for a specific pattern, number, name or other data in the selected report.

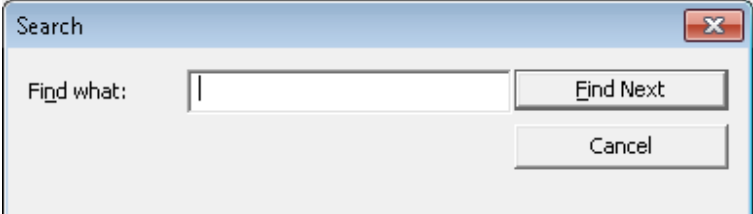

• Zoom: View/modify scale and page sizing to view reports on the screen. A drop menu provides choices to fit the screen.

#### **Report Export**

The export function allows customers to export the Crystal report output to other standard formats.

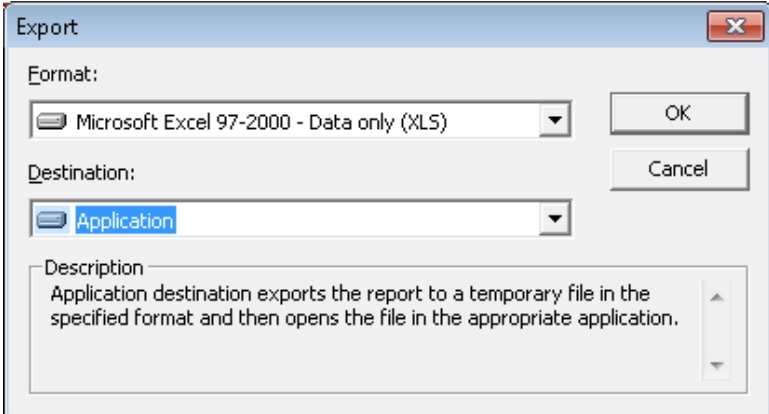

- Format: Select the desired format from the drop down menu.
- Destination: Select the destination of the formatted file.
	- o Select Disk File to copy the formatted report to an output file.
	- o Select Application to open the application program of the selected format (Example Microsoft Excel if the Excel format is selected)

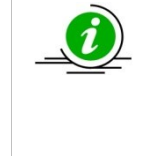

To export to a format from list, users must have the appropriate licensed application for the Export feature to work correctly. To convert to PDF, users must have a PDF converter license from the application vendor. To convert to Microsoft Excel, users must have a licensed copy of Microsoft Excel loaded on their workstation.

#### The supported Export formats are:

Crystal Reports

- Adobe Acrobat PDF Comma Separated Values (CSV) • Record style (columns with spaces) • Rich Text Format (RTF) Microsoft Word XML
	-
- Lotus 1-2-3 file format
- Microsoft Access

Microsoft Excel

- HTML
- ODBC

# <span id="page-12-0"></span>**3 CC QUEUE REPORTS**

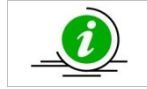

The Group and Agent Reports are Contact Center specific reports and require Contact Center Software licenses.

## <span id="page-12-1"></span>3.1 Group Performance Summary

*Package: Vuesion Select*. This report shows the summary performance items for all defined groups in the call center. Supervisors have the ability to select Monthly, Daily and Hourly for this summary report.

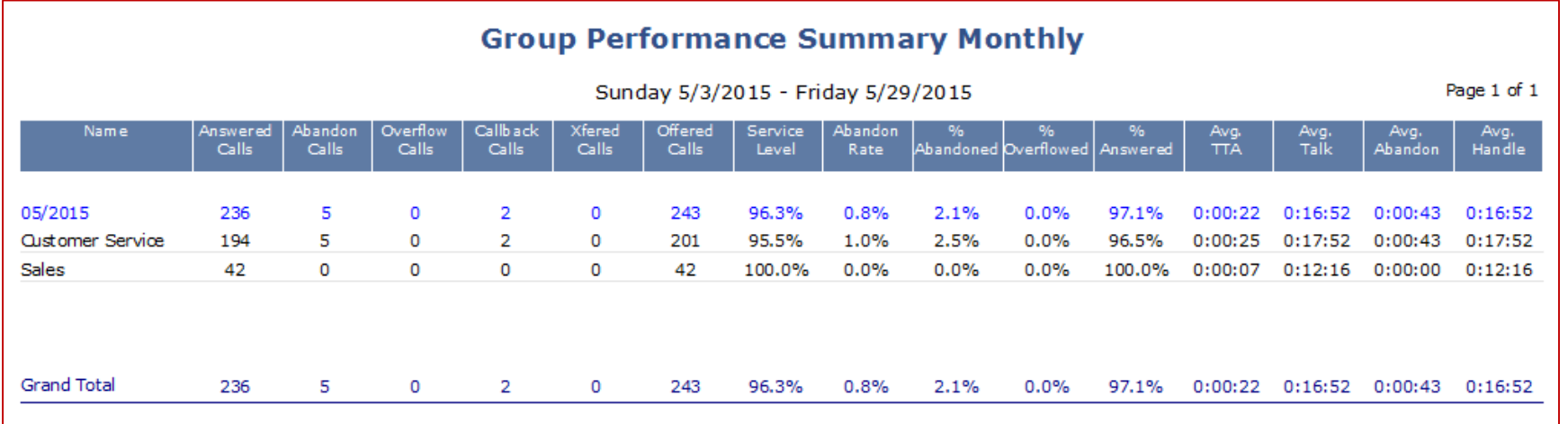

## **Call Summary**

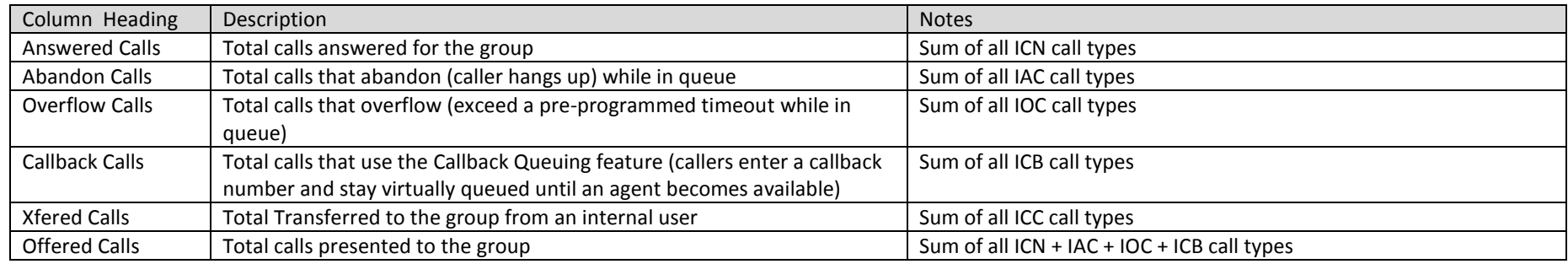

#### **Service Level**

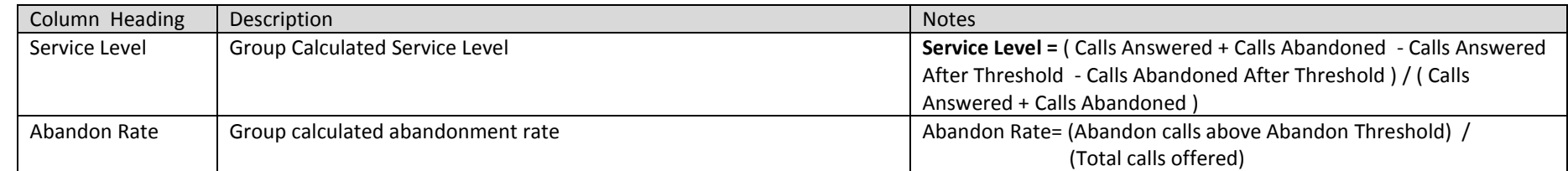

# **Call Ratio**

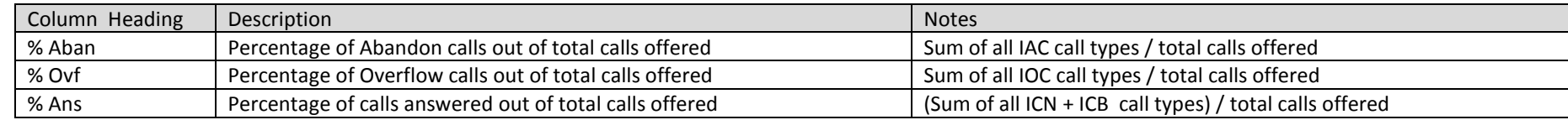

# **Group performance**

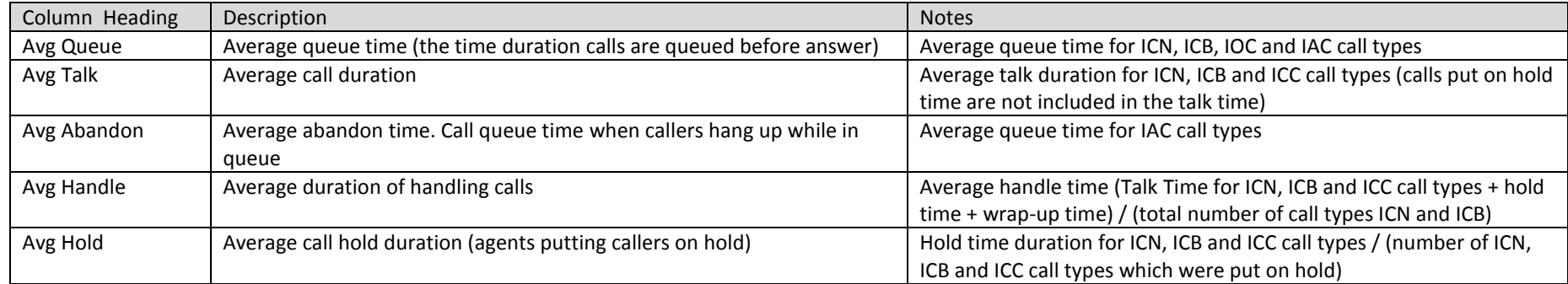

## <span id="page-14-0"></span>3.2 DOW (Day-of-Week) Performance

Package: Vuesion Select. This report provides the Day-of-Week performance per call center group/queue. It provides the average and peak performance per day of week for the selected time period per group/queue.

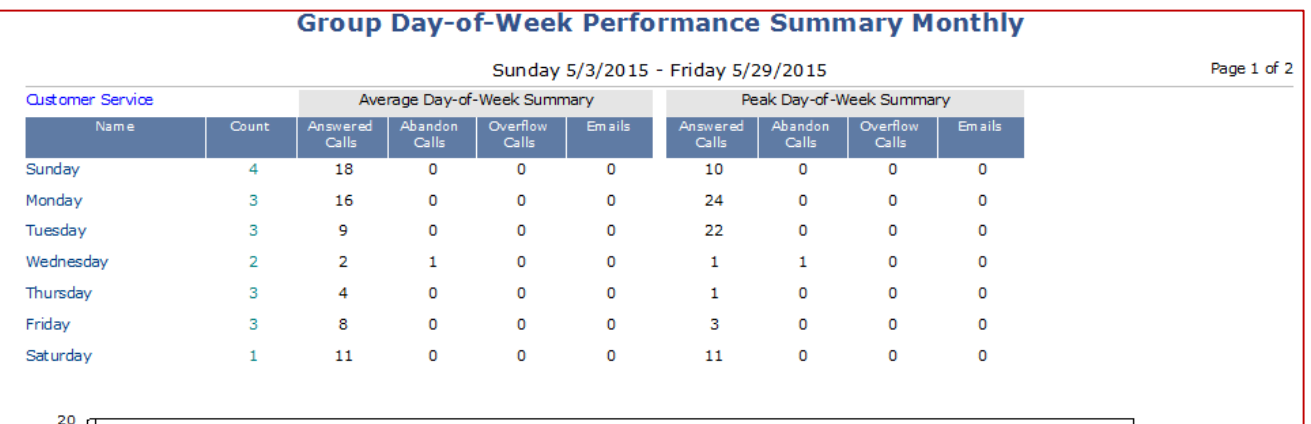

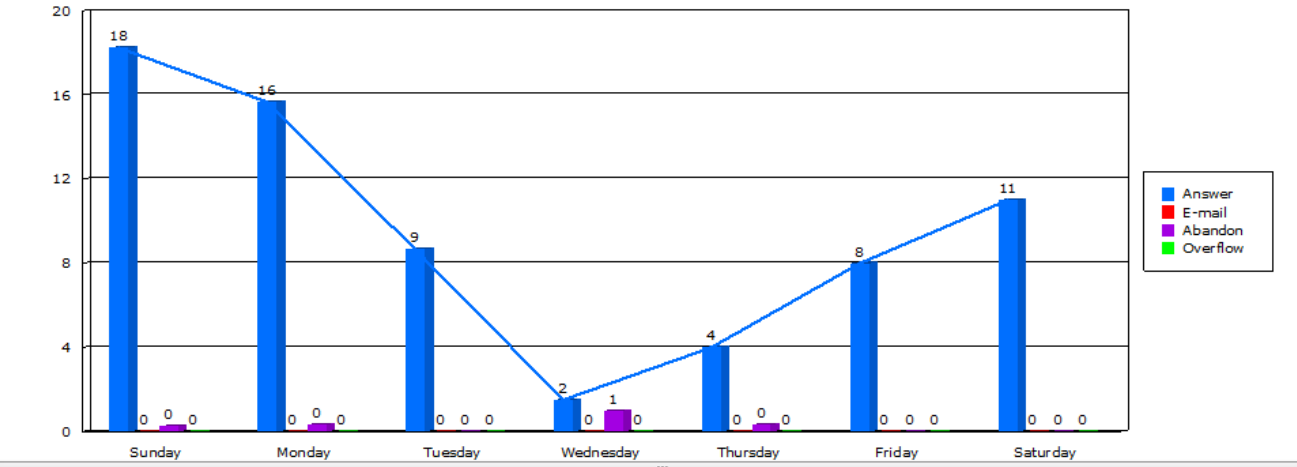

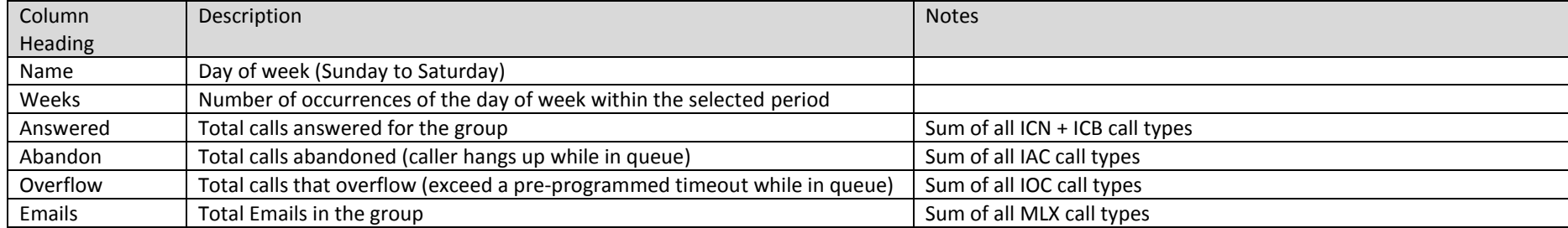

# <span id="page-15-0"></span>3.3 DOW (Day-of-Week) All Groups

Package: Vuesion Select. This report provides the Day-of-Week performance per call center group/queue. It provides the average and peak performance per day of week for the selected time period per group/queue. Refer to DOW (Day-of-Week) Performance for the column heading, description and notes.

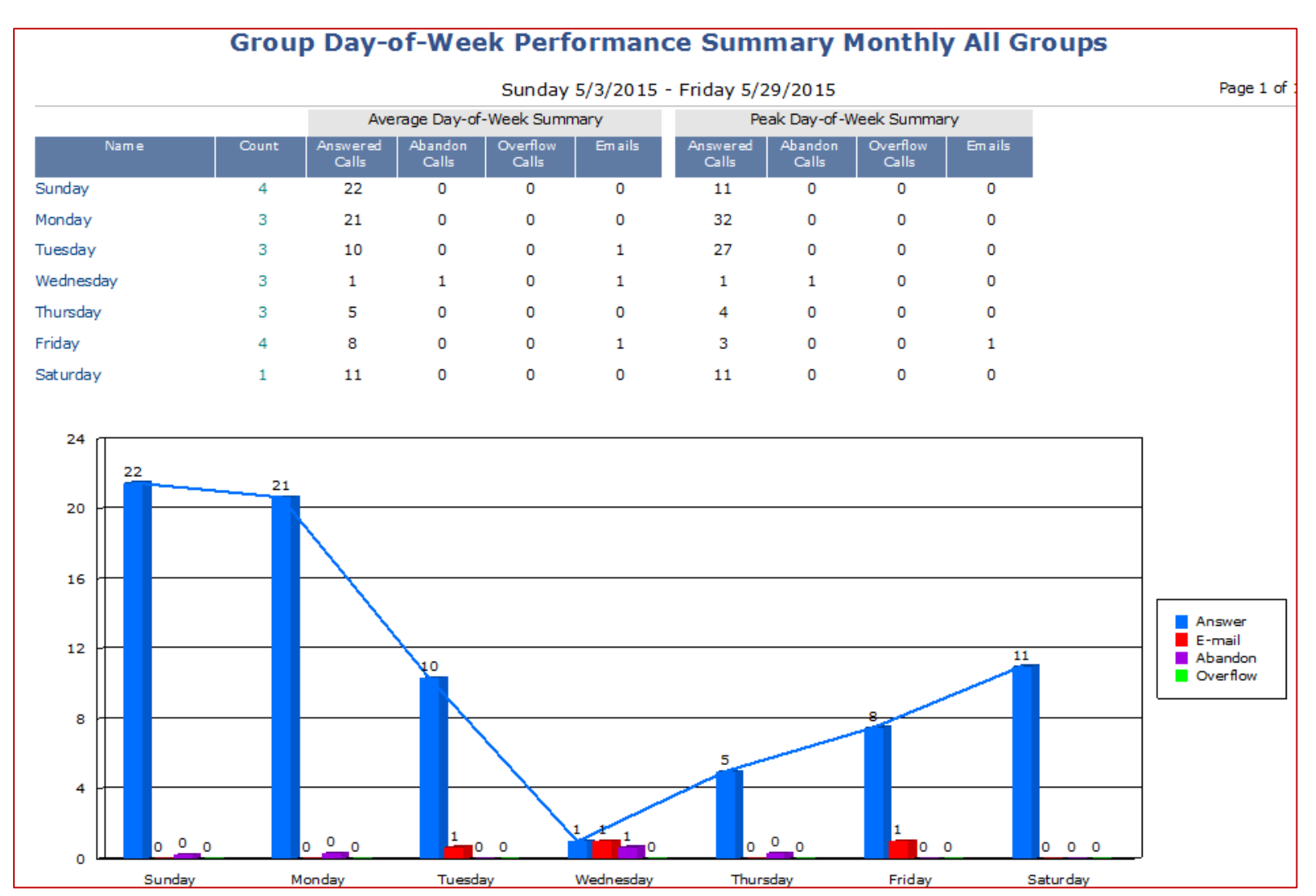

## <span id="page-16-0"></span>3.4 Group Service Level

Package: Vuesion Select. This report shows the summary of call center service levels per predefined time range values. Supervisors have the ability to select Monthly, Daily and Hourly for this summary report.

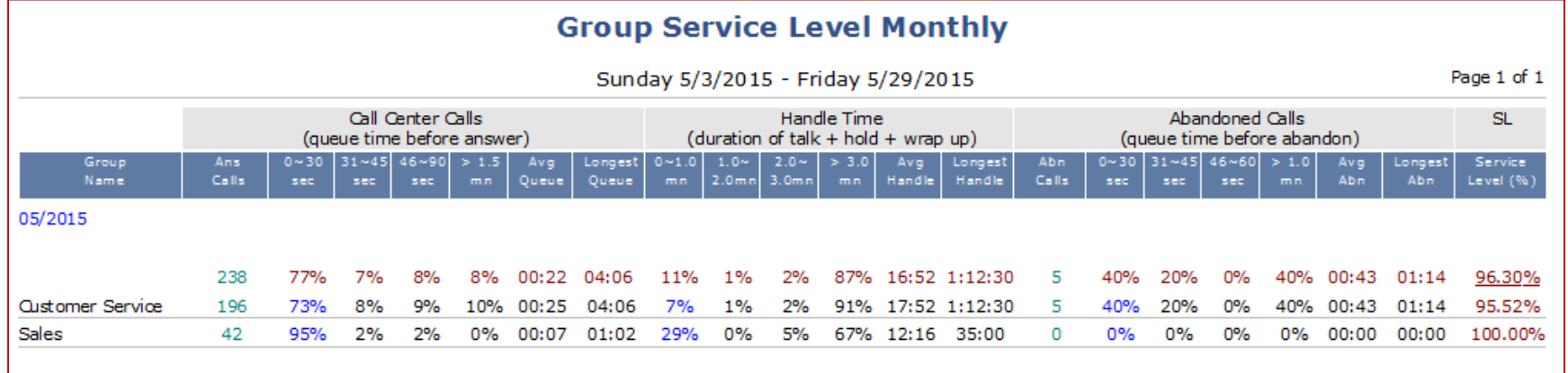

#### **ACD Calls**

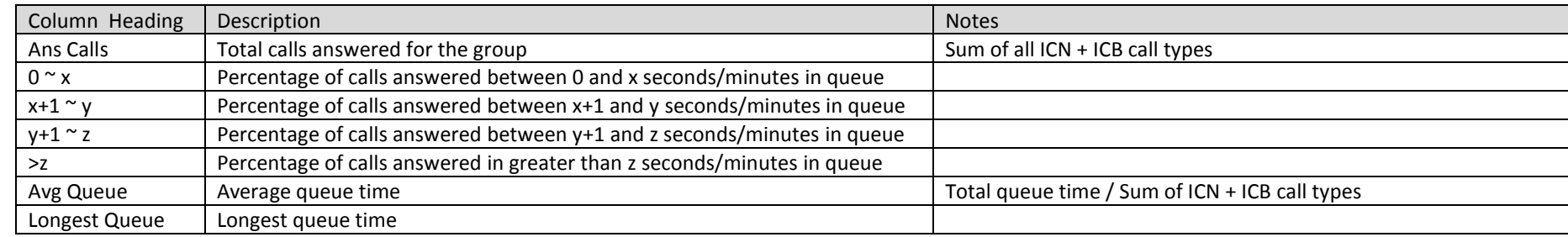

**Handle Time** 

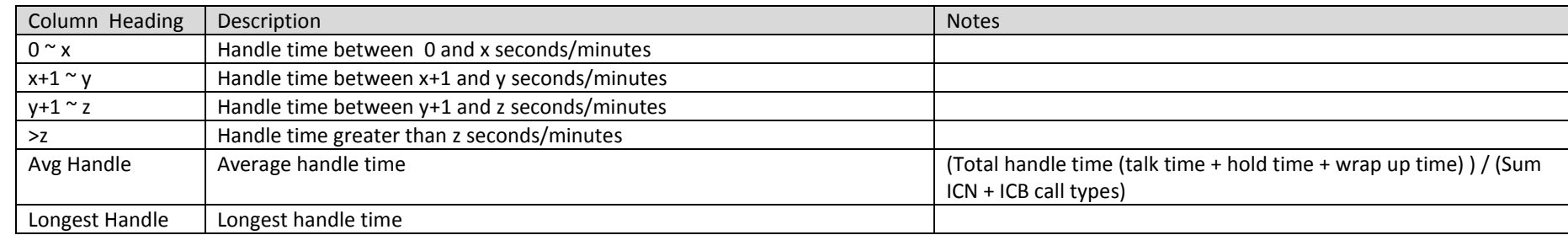

**Abandon Time** 

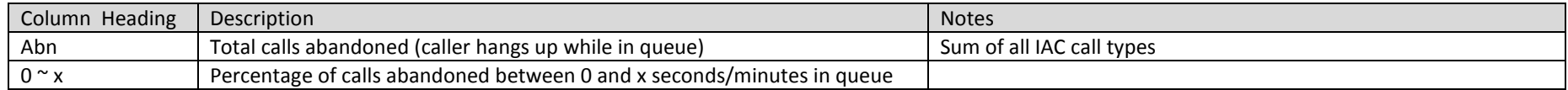

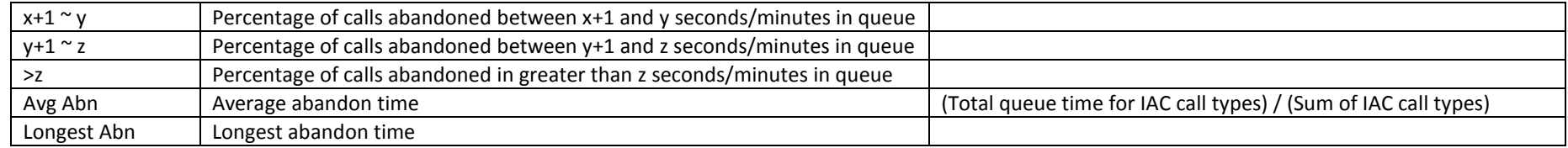

# **Service Level**

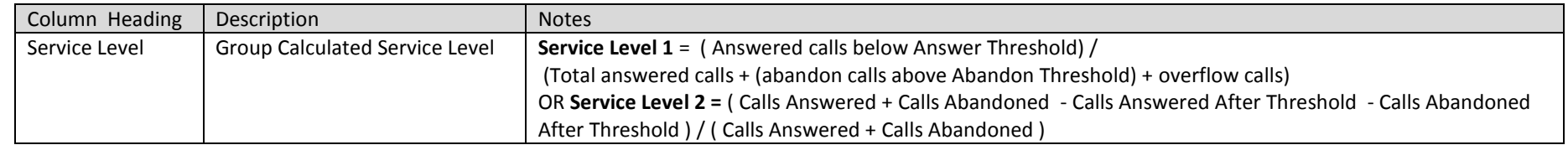

## <span id="page-17-0"></span>3.5 Group Abandoned Calls Activity

*Package: Vuesion Select.* Package: Vuesion Select. This report shows the detail activity for abandoned calls per call center group.

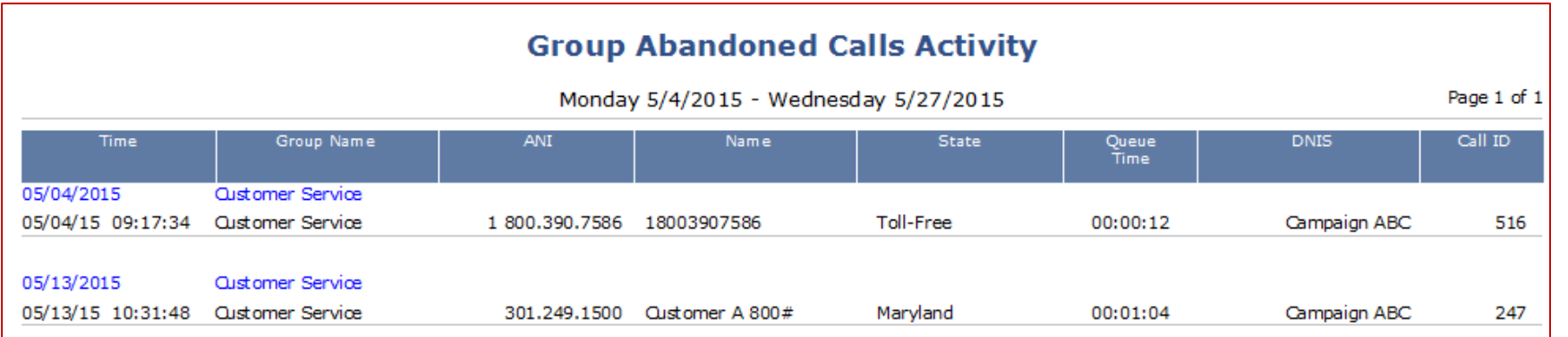

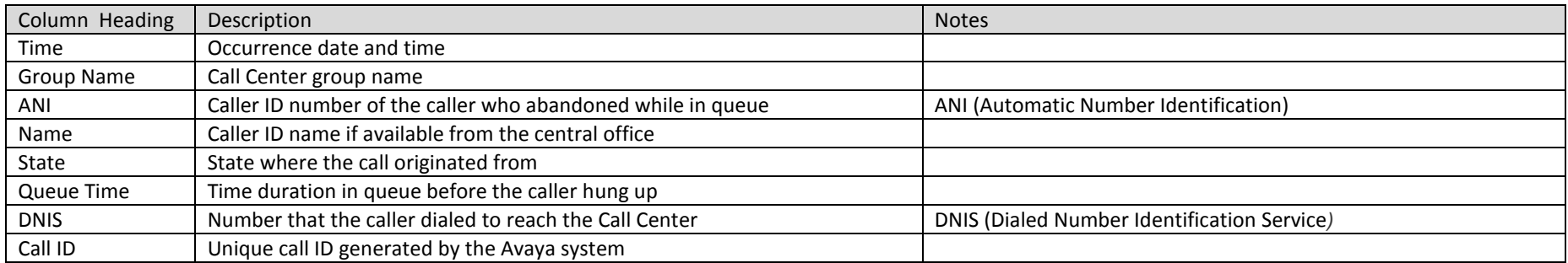

### <span id="page-18-0"></span>3.6 Group Activity

*Package: Vuesion Select.* This report shows the group activity detail.

Name Caller ID name if available from the central office

Queue Time Time duration in queue before the caller hung up

Call ID Unique call ID generated by the Avaya system

State State State where the call originated from

Talk Time Time duration of the call

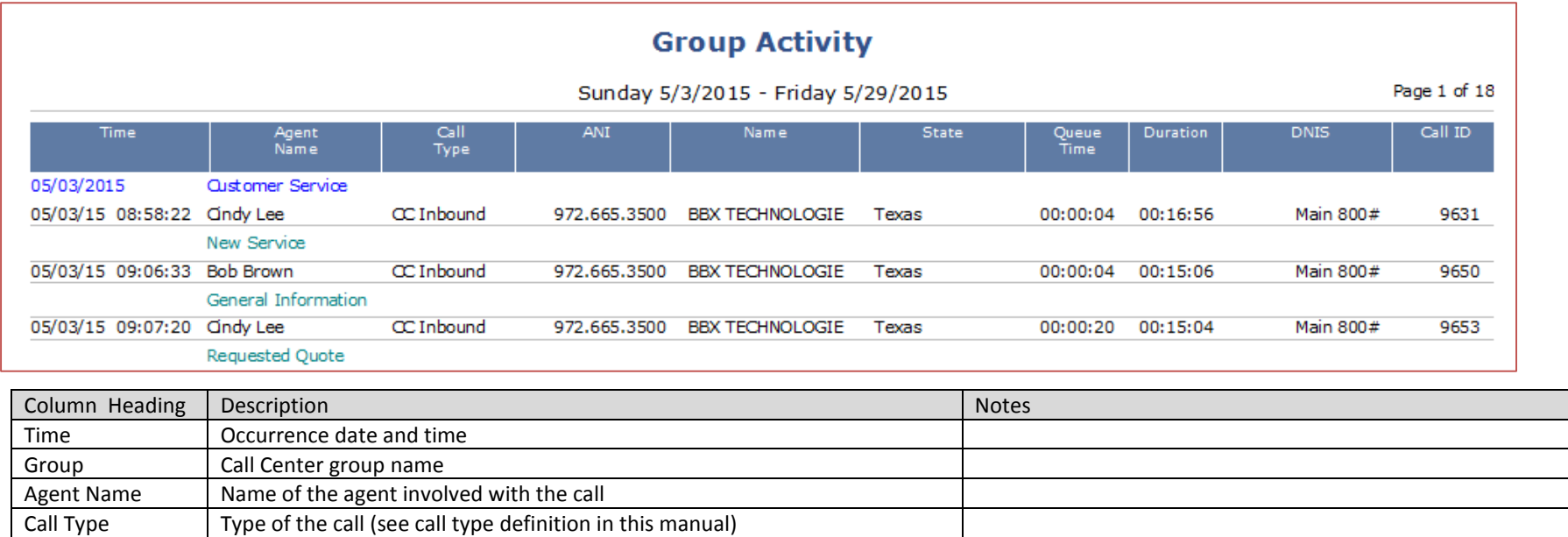

ANI Caller ID number of the caller who abandoned while in queue ANI (Automatic Number Identification)

DNIS Number that the caller dialed to reach the Call Center **DNIS** (Dialed Number Identification Service)

# <span id="page-19-0"></span>3.7 Resolution Inbound Activity

*Package: Vuesion Select.* This report shows the activity of resolutions of the inbound call center.

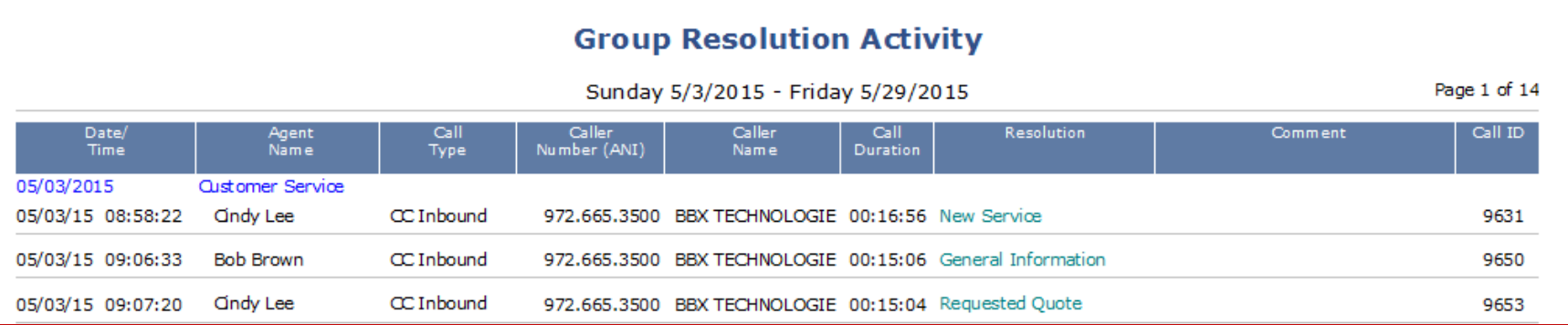

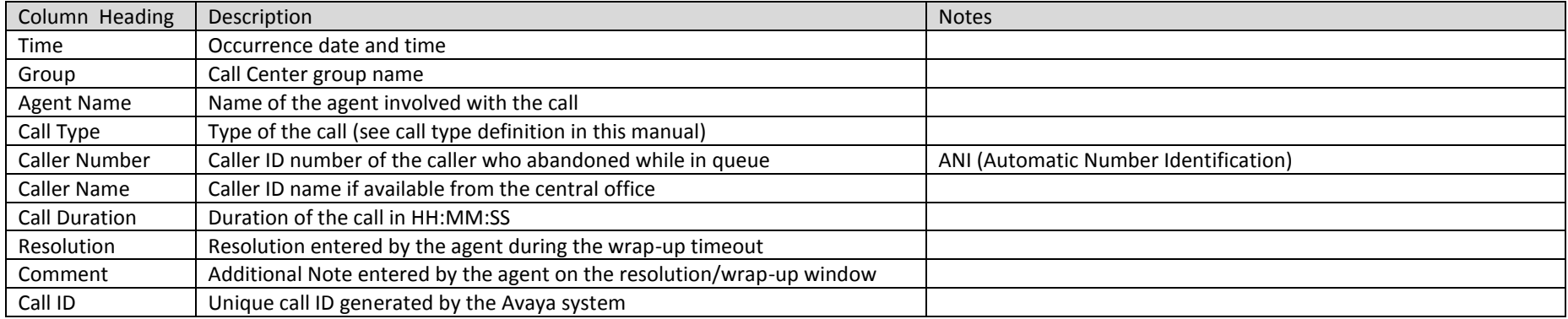

# <span id="page-20-0"></span>3.8 Resolution Inbound Summary

*Package: Vuesion Select.* This report shows the inbound call resolution summary per group.

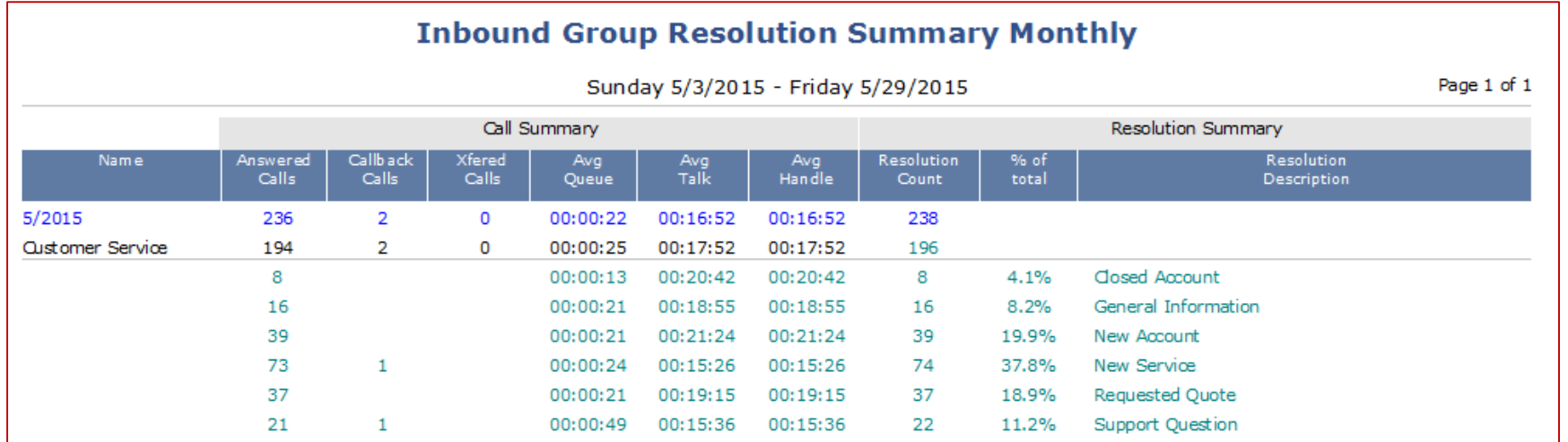

## **Call Summary**

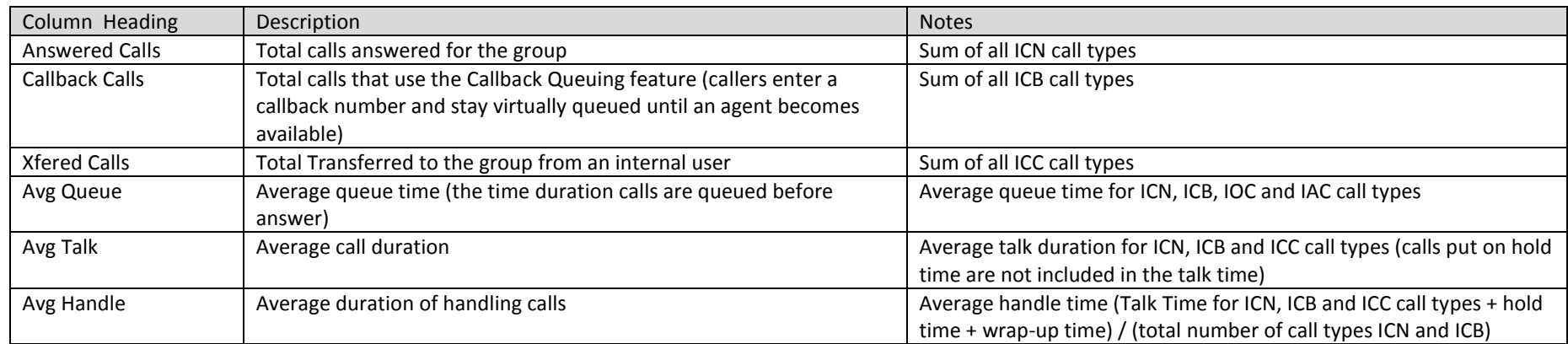

# **Resolution Summary**

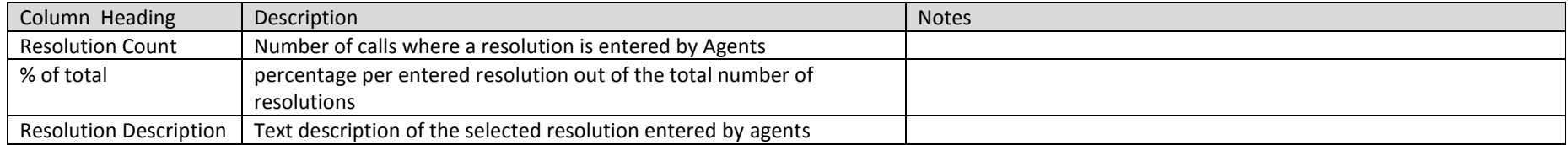

# <span id="page-21-0"></span>3.9 Resolution Outbound Activity

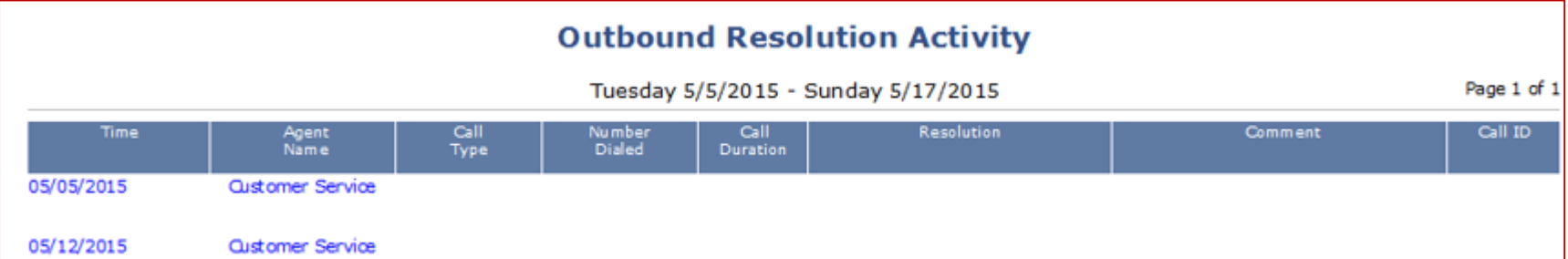

*Package: Add-on option.* This report shows the activity of the call resolution during outbound calls.

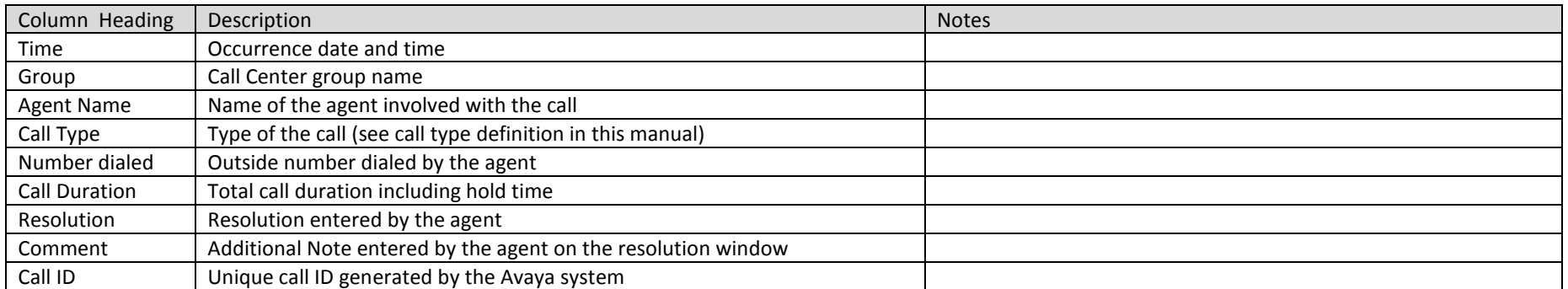

# <span id="page-22-0"></span>3.10 Resolution Outbound Summary

*Package: Add-on option*.This report shows the outbound call resolution summary per group.

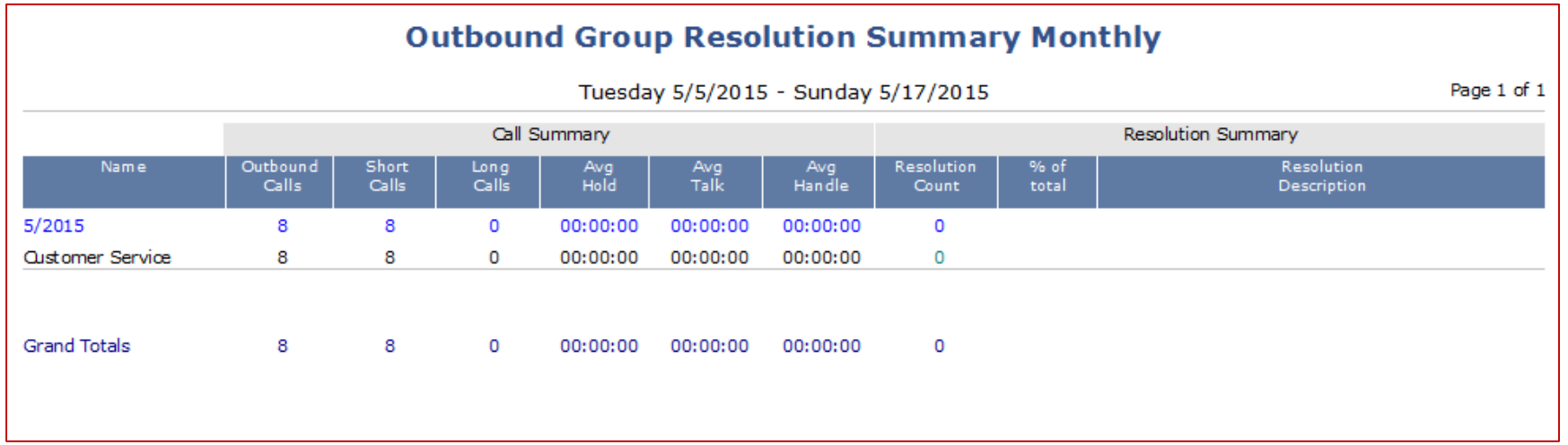

## **Call Summary**

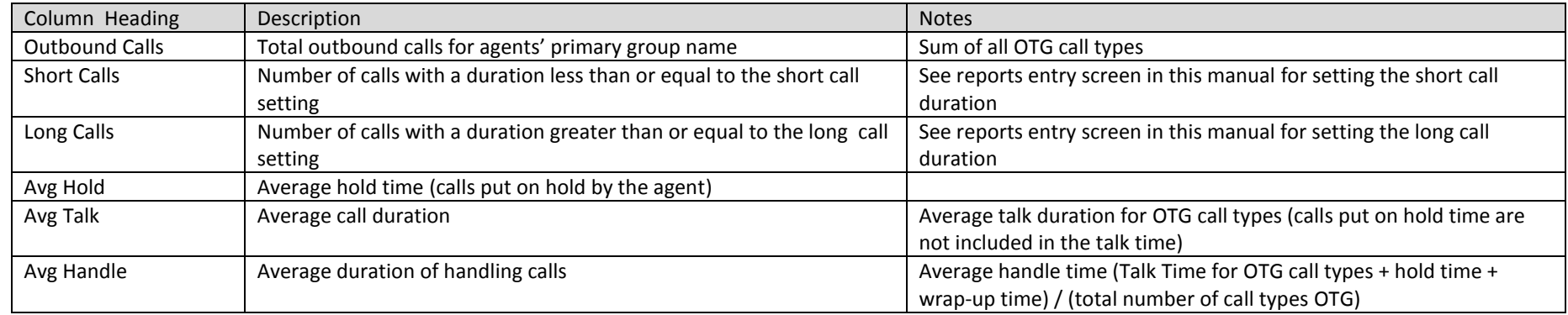

# **Resolution Summary**

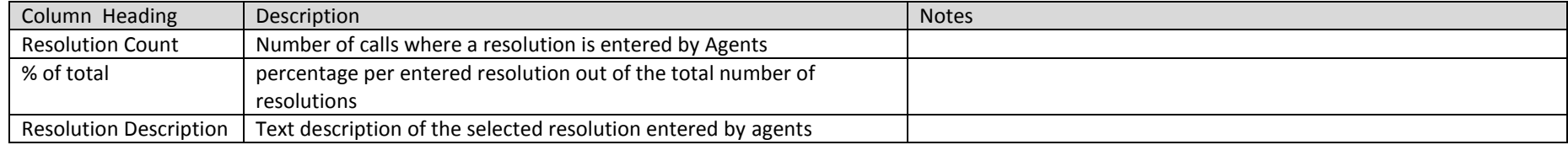

### <span id="page-23-0"></span>3.11 E-mail Activity

**Group Email Activity** Tuesday 5/5/2015 - Friday 5/29/2015 Page 1 of 1 Agent<br>Name Time Handle<br>Time From Subject 05/05/2015 Sales 05/05/15 12:49:30 Cindy Lee 00:00:31 brennankevin23@gmail.com> Two 05/06/2015 Sales 00:00:21 brennankevin23@gmail.com> 05/06/15 14:59:33 Ashley Bailey Two 05/08/2015 Sales 05/08/15 09:24:13 Cindy Lee 00:08:28 laurie.wheeler.bbx@gmail.com> Two request

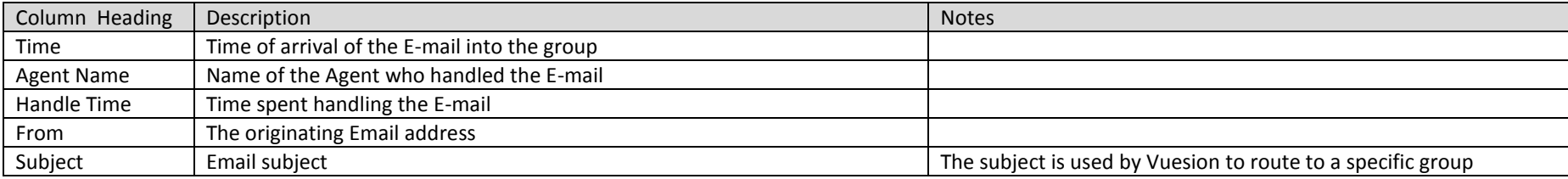

#### *Package: Add-on option*. This report shows the E-mail activity within a group or skillset

# <span id="page-24-0"></span>3.12 E-mail Summary

*Package: Add-on option*. This report shows the E-mail summary per group

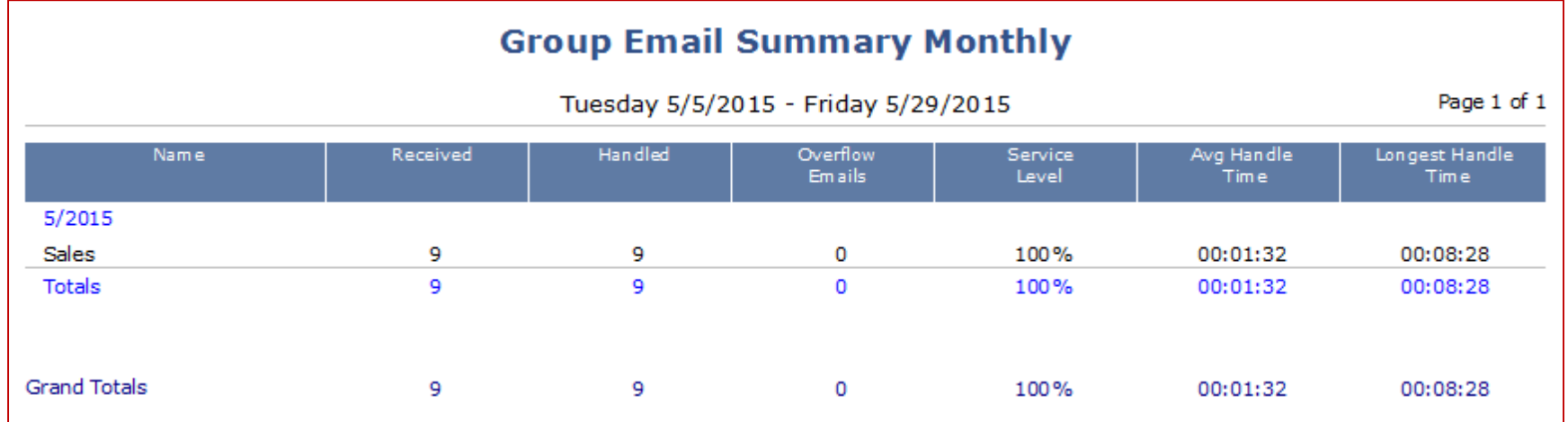

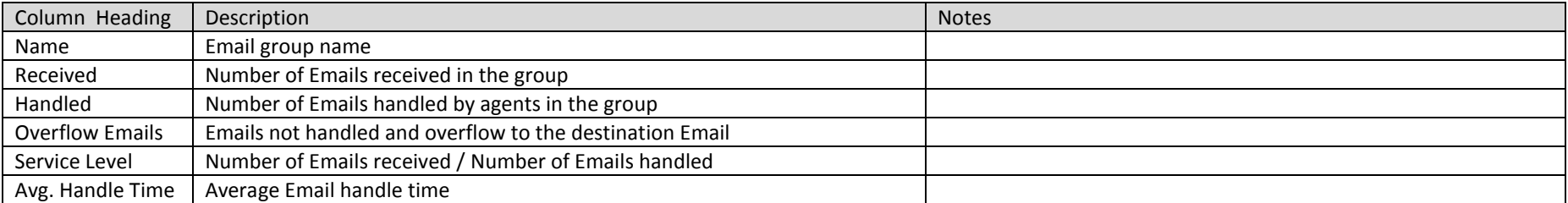

# <span id="page-25-0"></span>3.13 Reason Summary

*Package: Vuesion Select*. This report shows the status reason codes/description summary per group

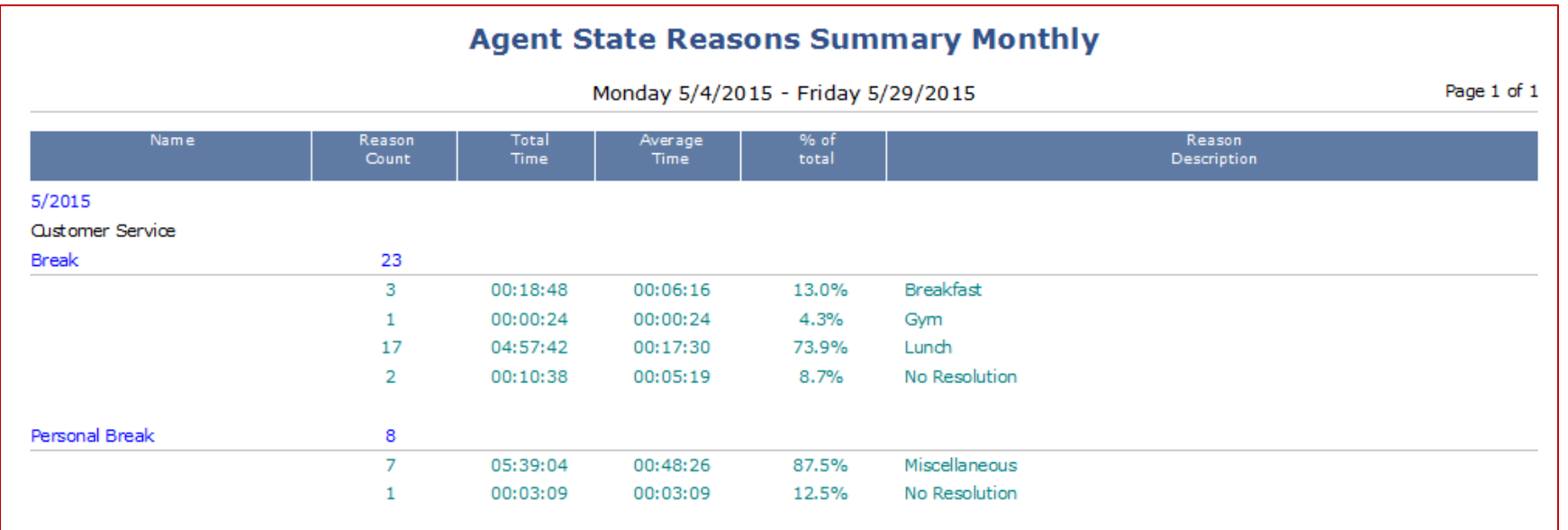

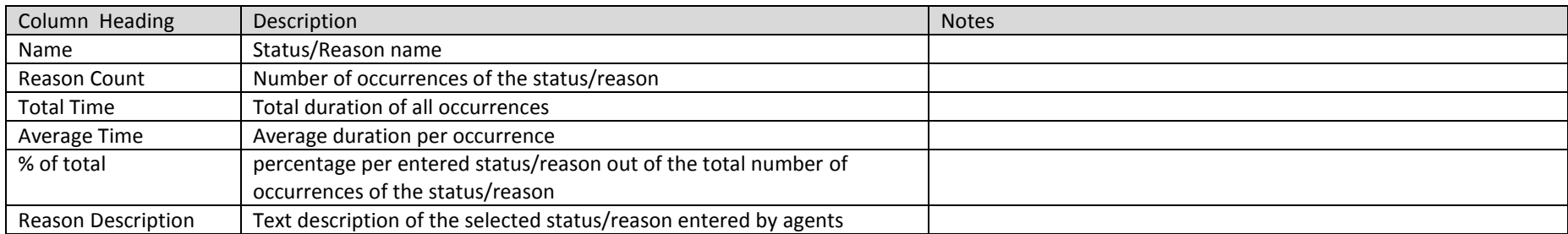

# <span id="page-26-0"></span>3.14 Call Transitions Activity

Package: Vuesion Select. This report shows the call transitions detailed activity based on call ID. Each call is assigned a call ID from start of call until it is disconnected from the system.

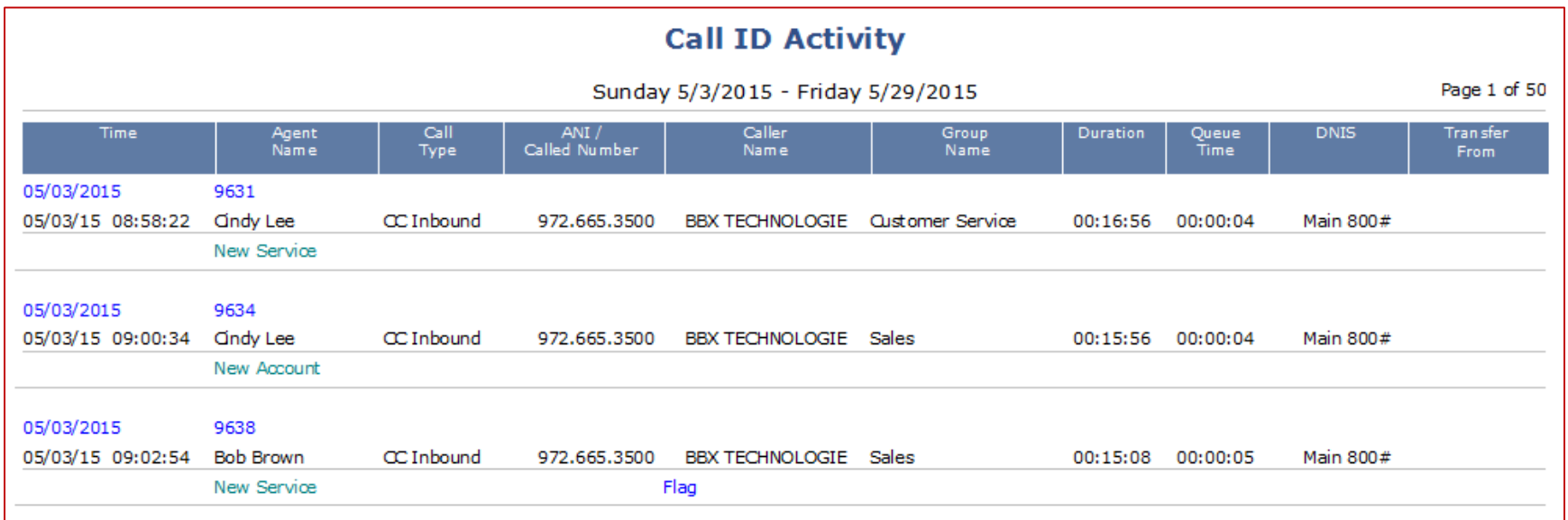

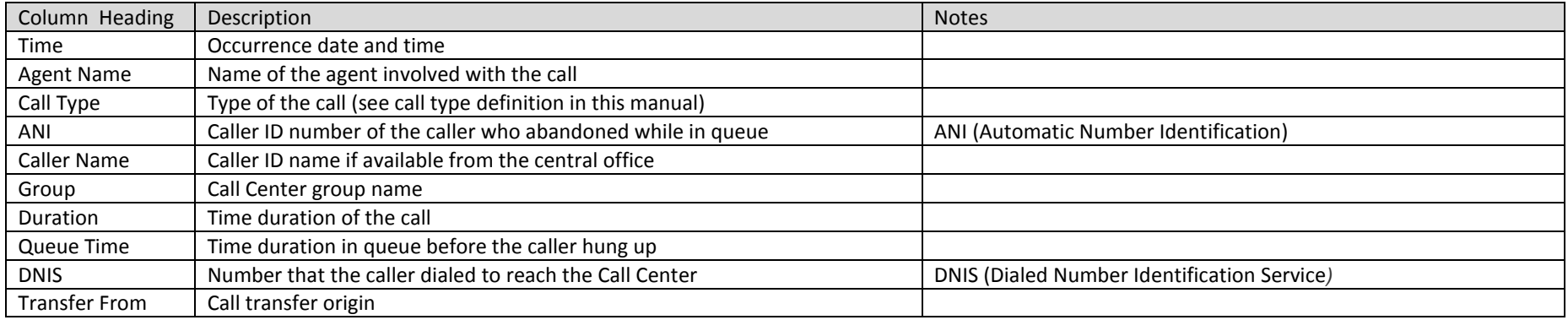

# <span id="page-27-0"></span>3.15 Charts

*Package: Vuesion Select*. The charts provide a graphical representation of the group's performance, Longest TTA/Abandon and ACD calls activity.

Daily provides charts for each hour increment of the selected day and Monthly provides charts for each day of the selected month or time range

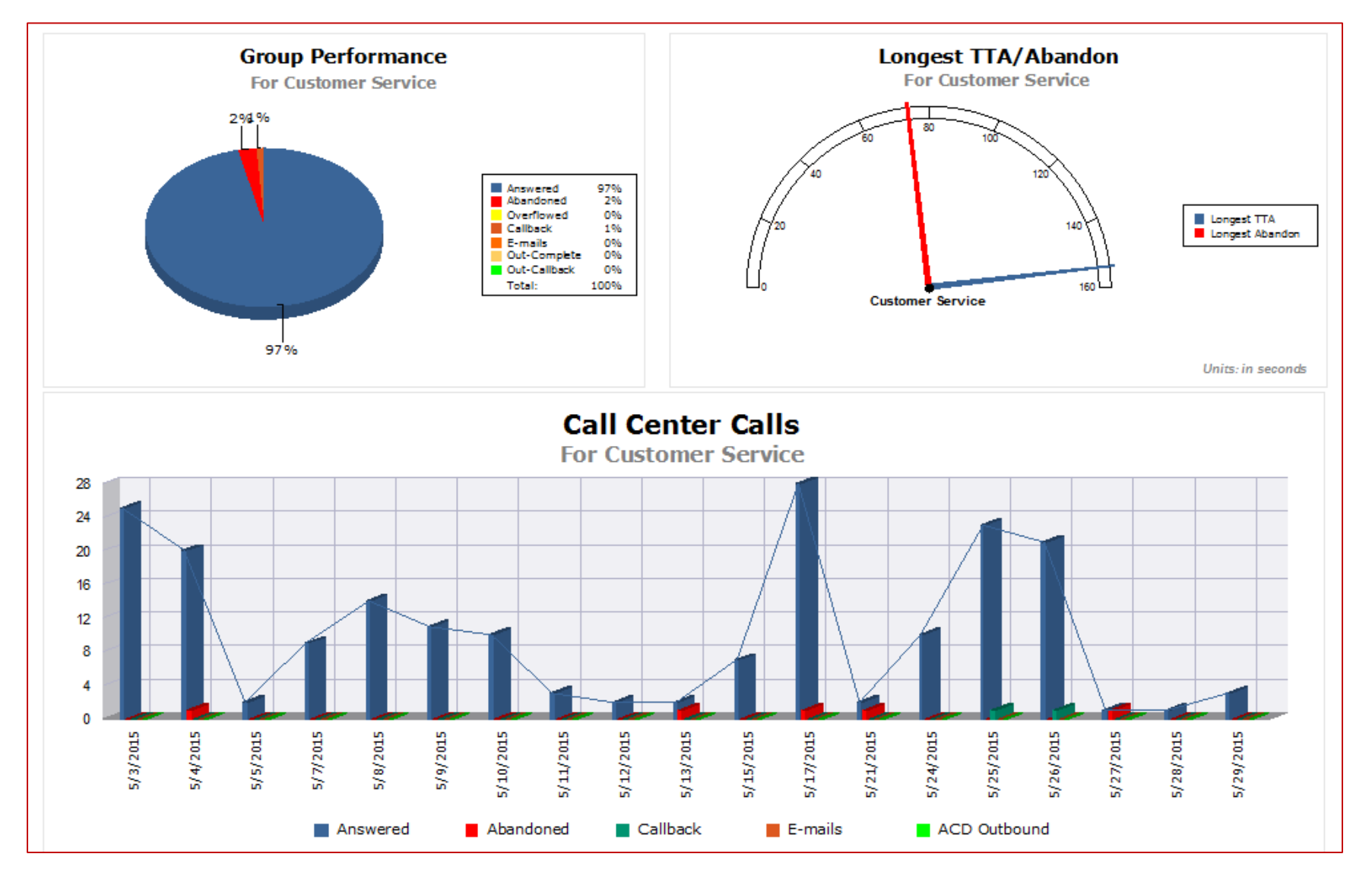

# <span id="page-28-0"></span>**4 CC DNIS**

#### <span id="page-28-1"></span>4.1 Group DNIS Performance Summary

*Package: Vuesion Select*. This report shows the summary performance items for all defined groups in the call center based on the incoming DNIS number. DNIS (Dial Number Identification Service) is the number dialed by callers into the call center (typically toll free number dialed into the call center).

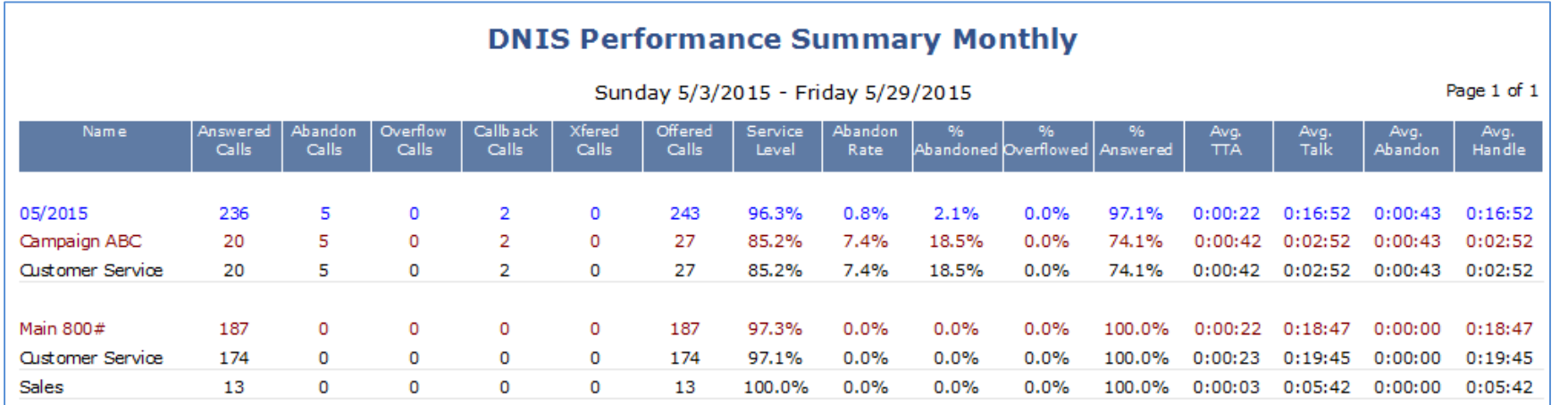

#### **Call Summary**

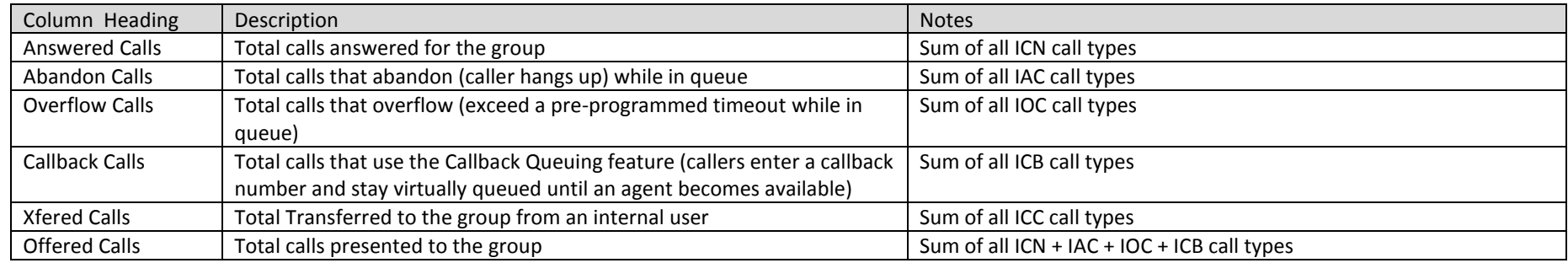

#### **Service Level**

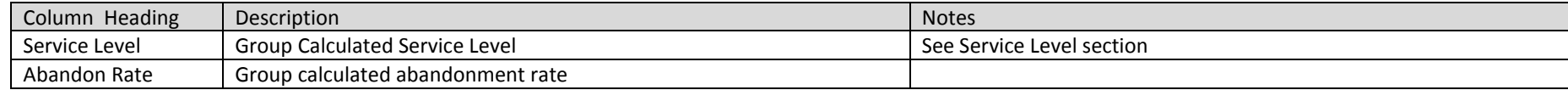

#### **Call Ratio**

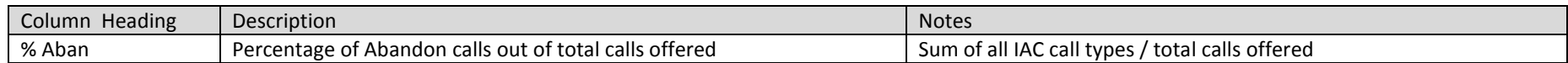

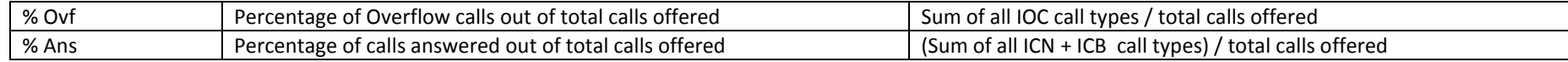

#### **Group performance**

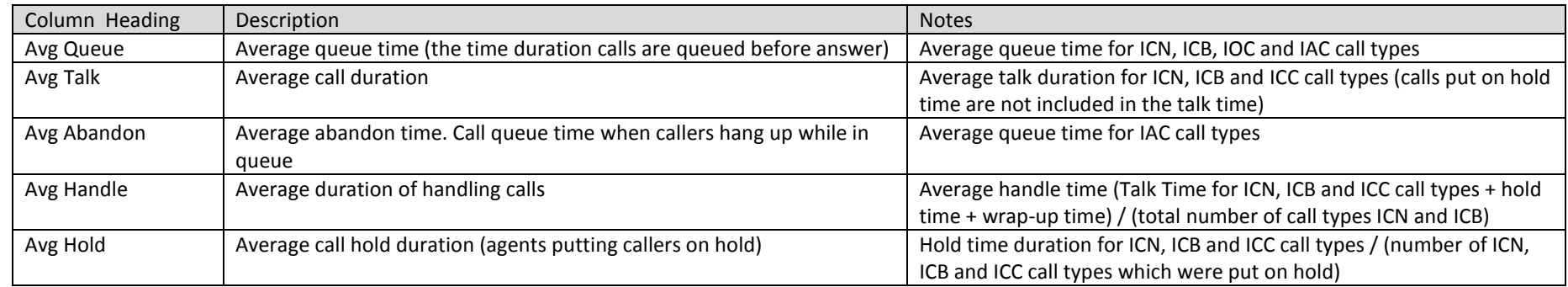

#### <span id="page-29-0"></span>4.2 DNIS Service Level

Package: Vuesion Select. This report shows the summary of call center service levels per DNIS. Supervisors have the ability to select Monthly, Daily and Hourly for this summary report.

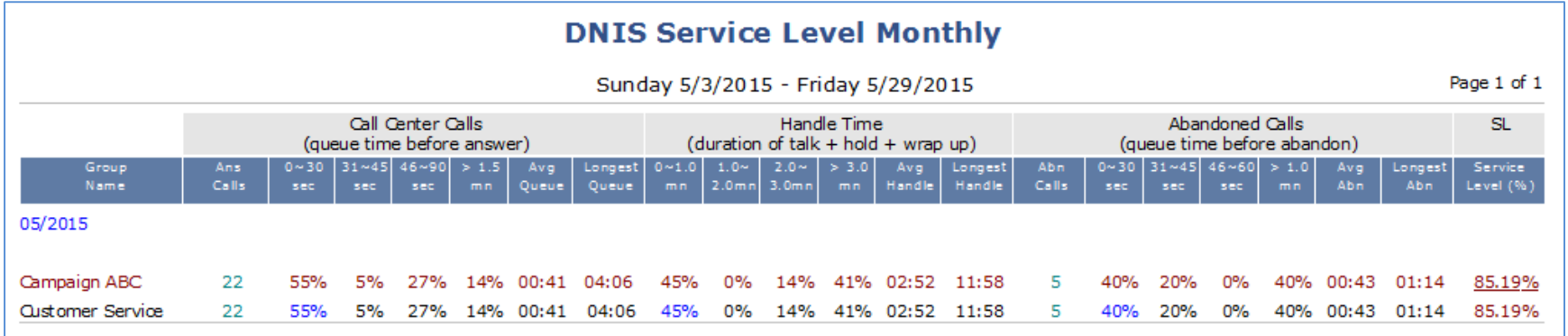

#### **ACD Calls**

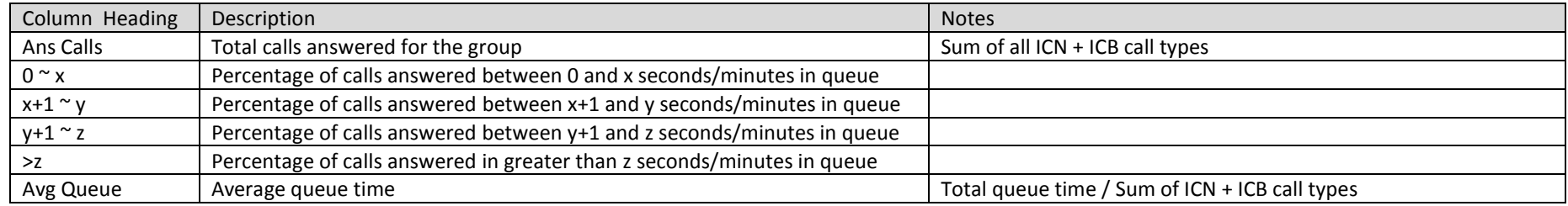

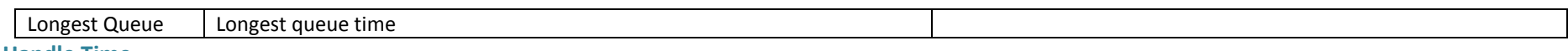

#### **Handle Time**

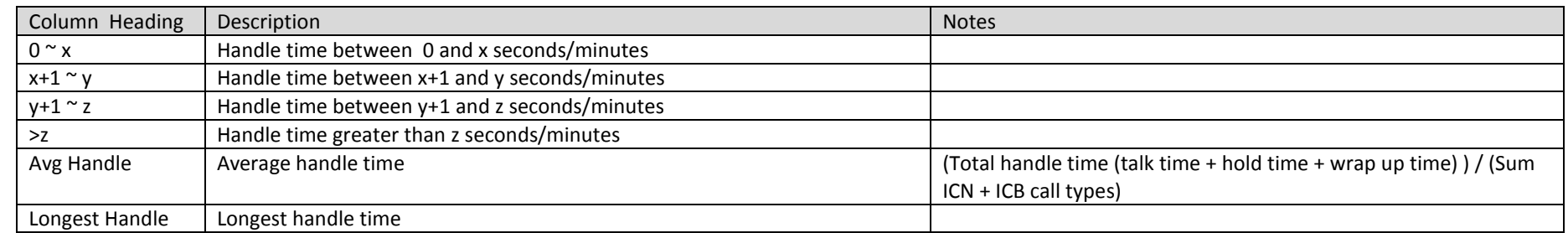

#### **Abandon Time**

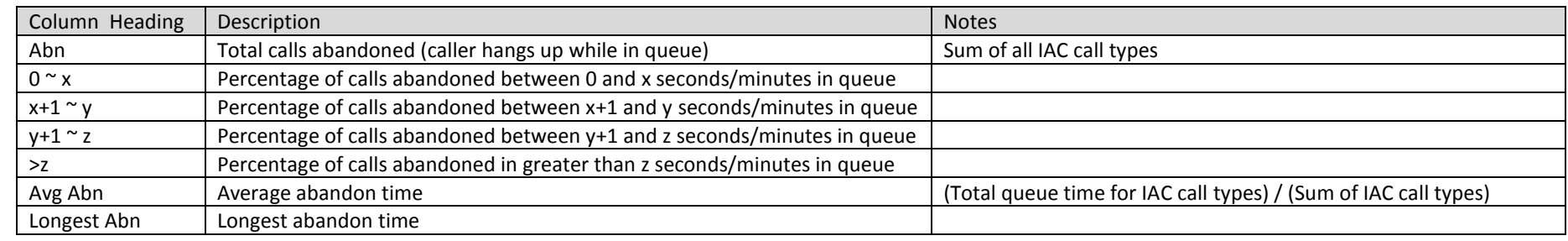

#### **Service Level**

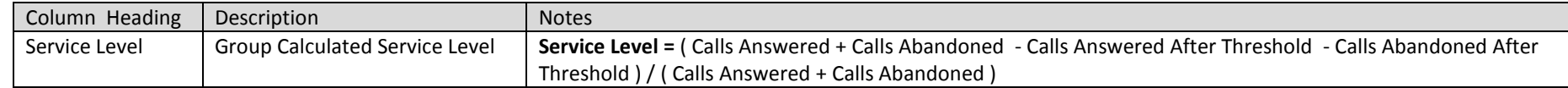

# <span id="page-31-0"></span>4.3 Inbound DNIS Resolution Summary

*Package: Vuesion Select*. This report shows the inbound call resolution summary based on DNIS.

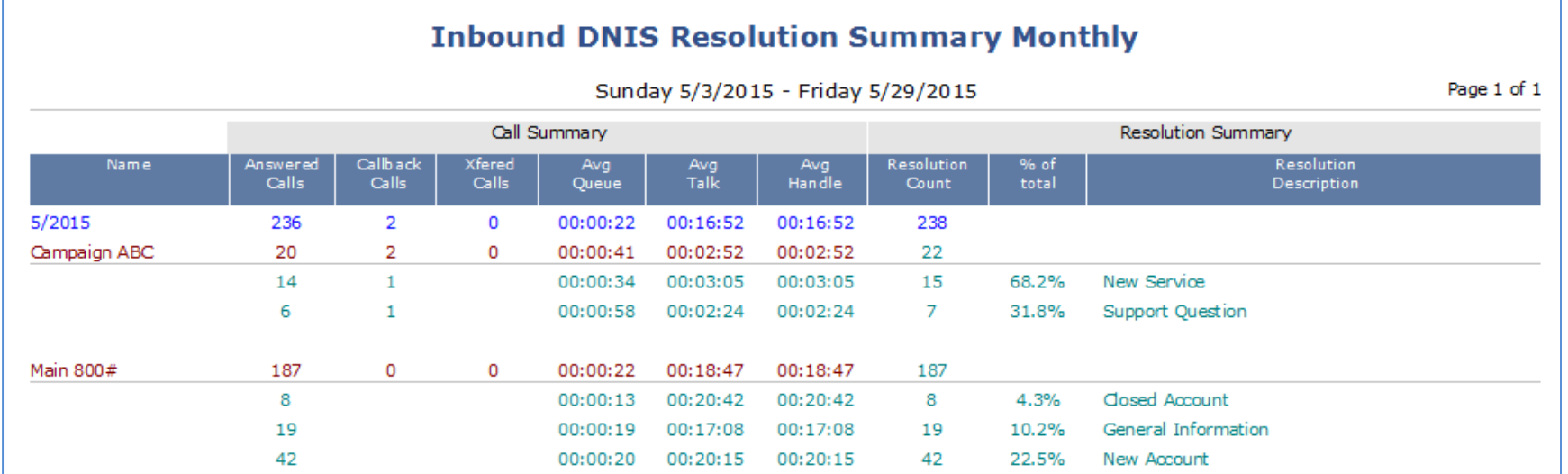

## **Call Summary**

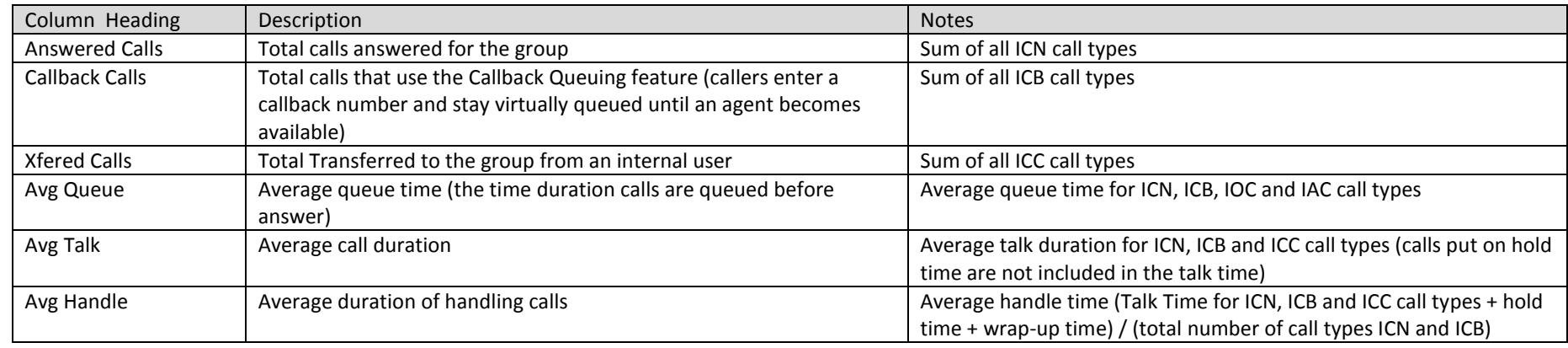

# **Resolution Summary**

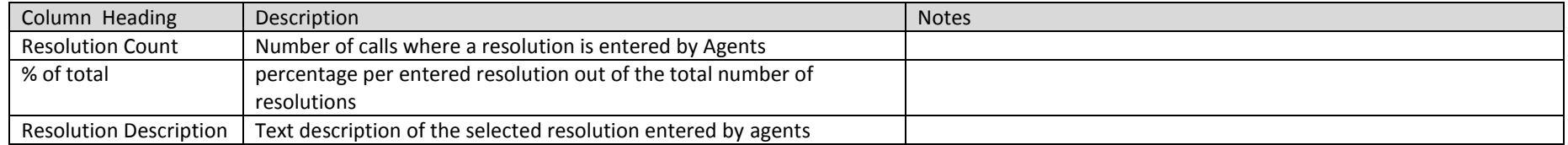

## <span id="page-32-0"></span>4.4 Agent DNIS Performance Summary

Package: Vuesion Select. This report shows the summary performance per DNIS for all defined agents in the call center. Supervisors have the ability to select Monthly, Daily and Hourly for this summary report. Report by Name or by ID (agent's member ID) is available for this report.

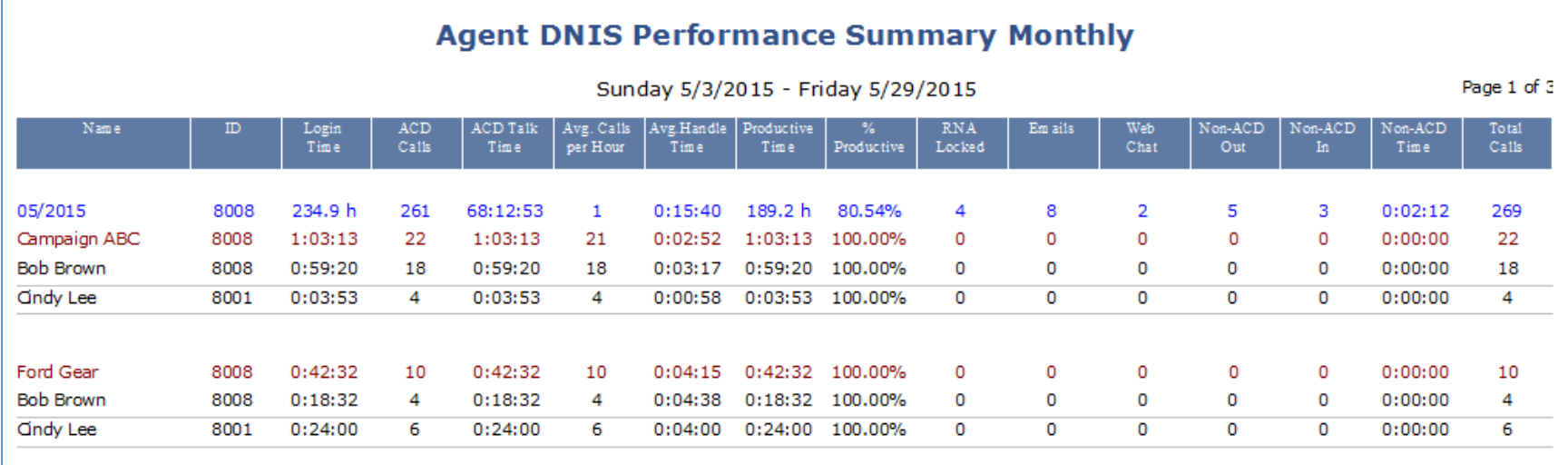

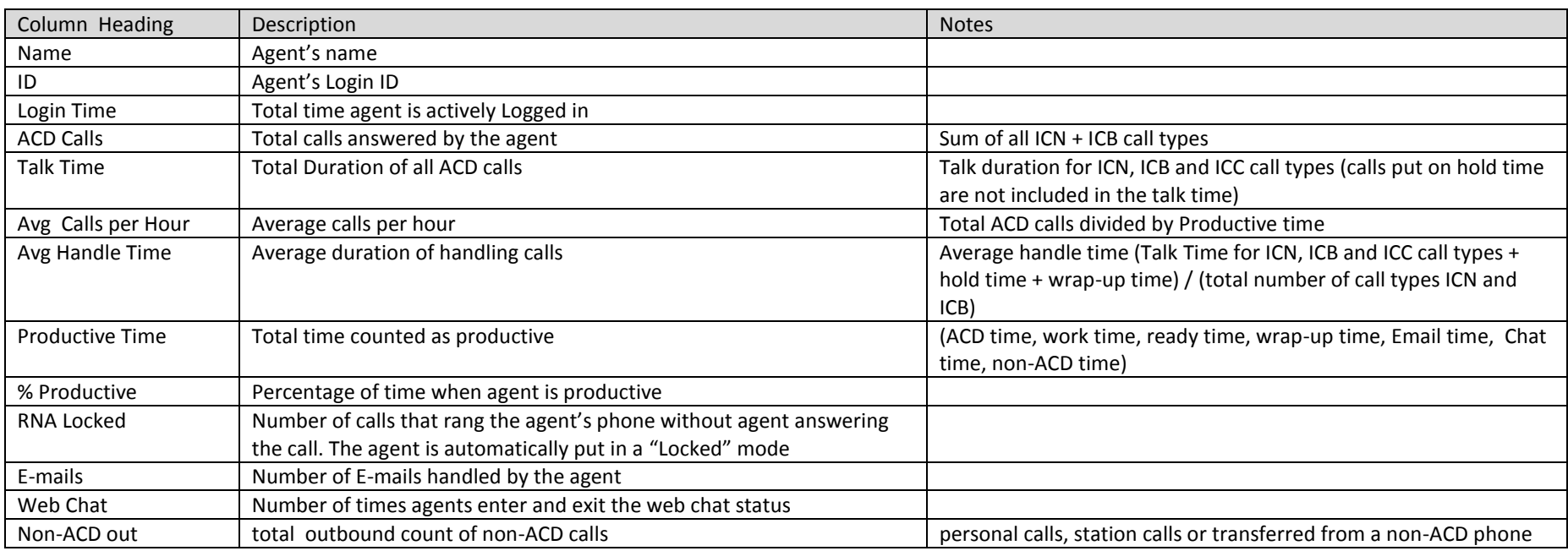

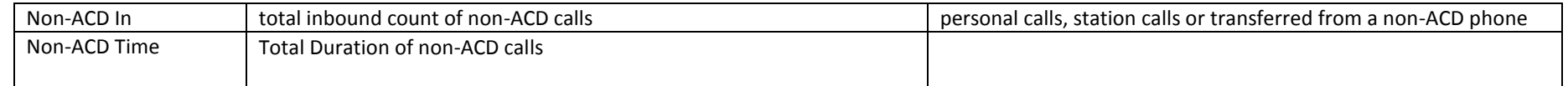

# <span id="page-33-0"></span>4.5 DNIS Activity

*Package: Vuesion Select*. This report shows the group activity detail based on DNIS.

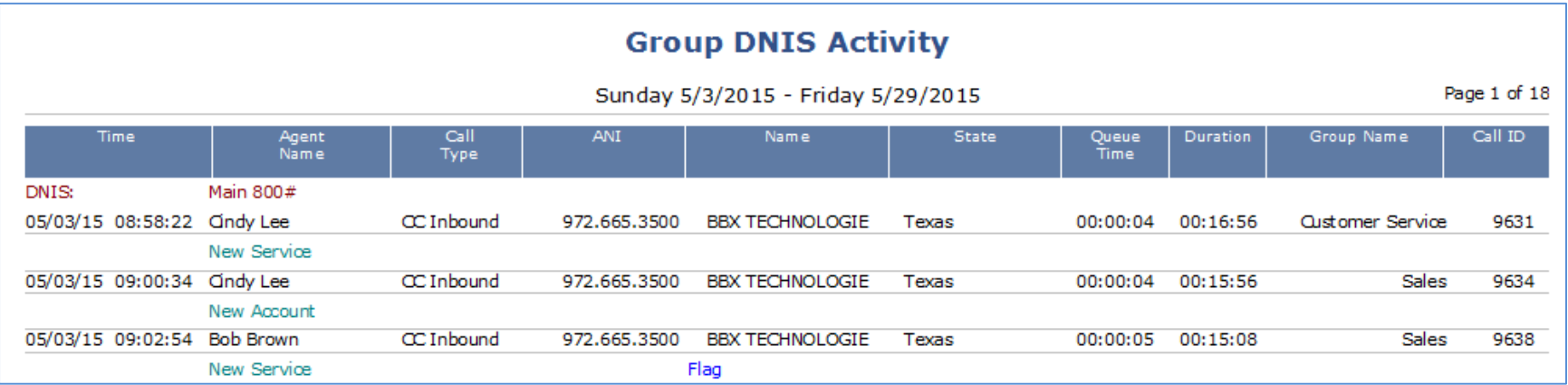

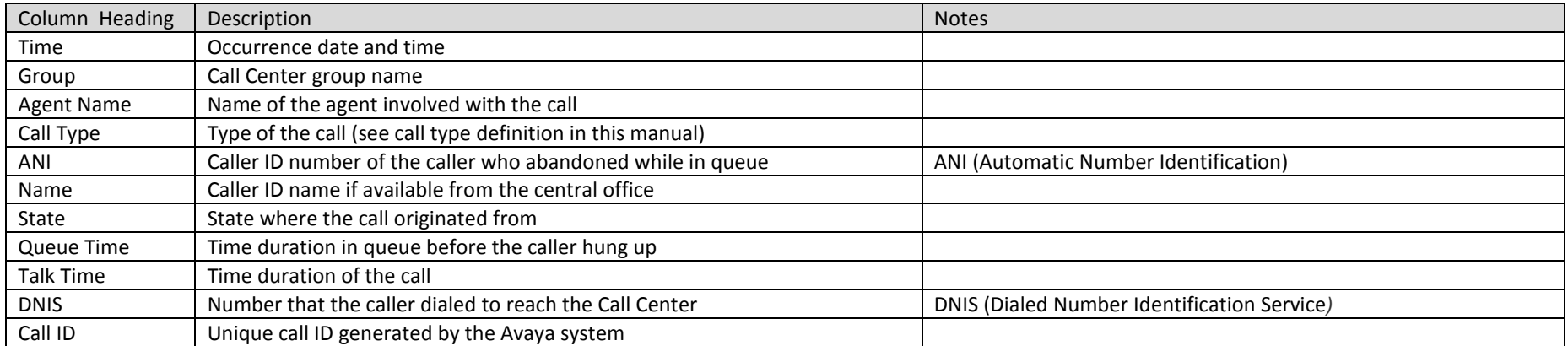

## <span id="page-34-0"></span>**5 AGENT REPORTS**

# <span id="page-34-1"></span>5.1 Agent Performance Summary

Package: Vuesion Select. This report shows the summary performance items for all defined agents in the call center. Supervisors have the ability to select Monthly, Daily and Hourly for this summary report. Report by Name or by ID (agent's member ID) is available for this report.

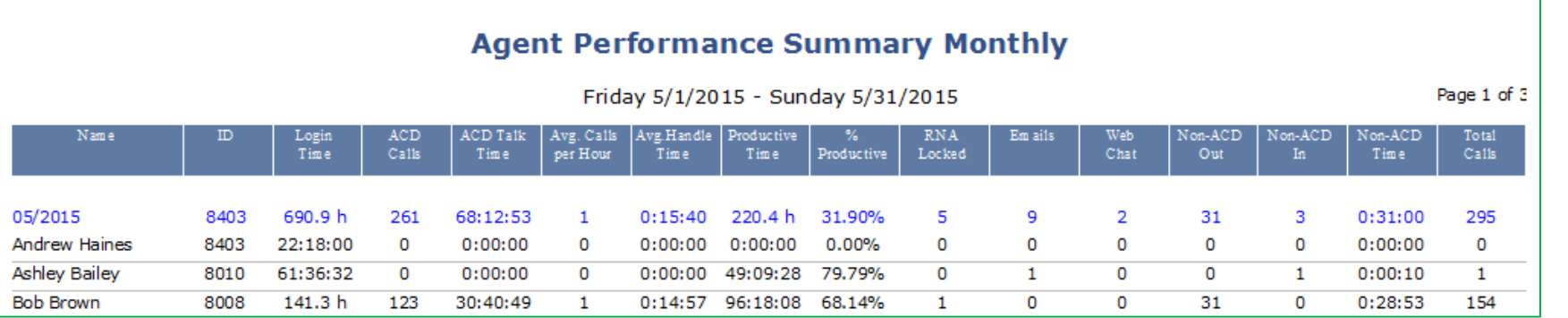

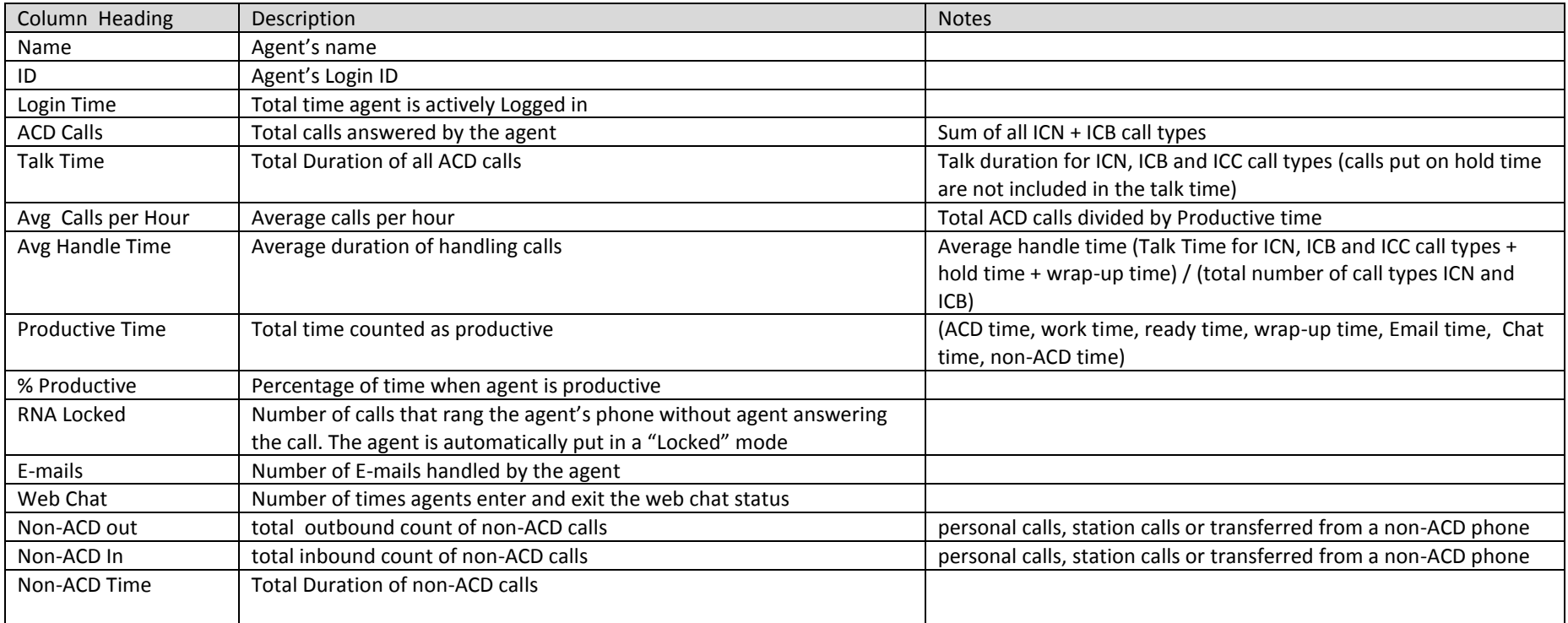

# <span id="page-35-0"></span>5.2 Agent Multimedia Performance

*Package: Add-on option.* This report shows agents' multimedia summary and performance.

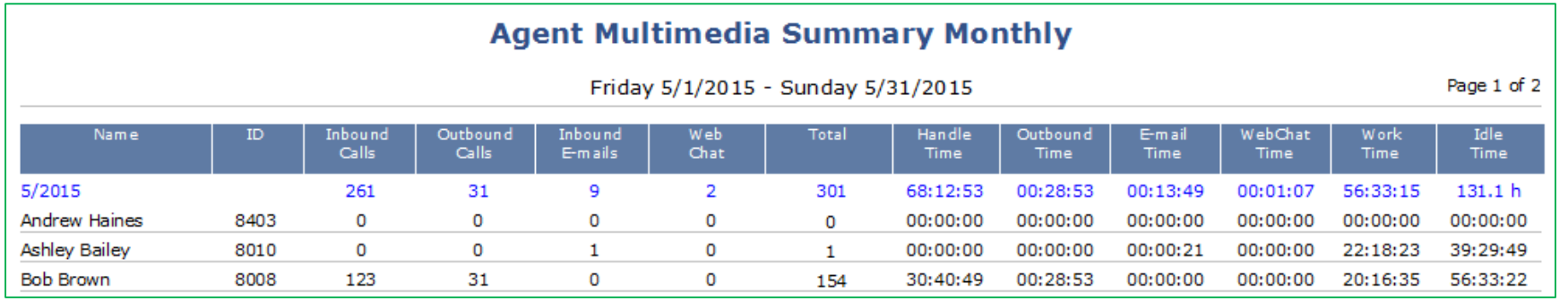

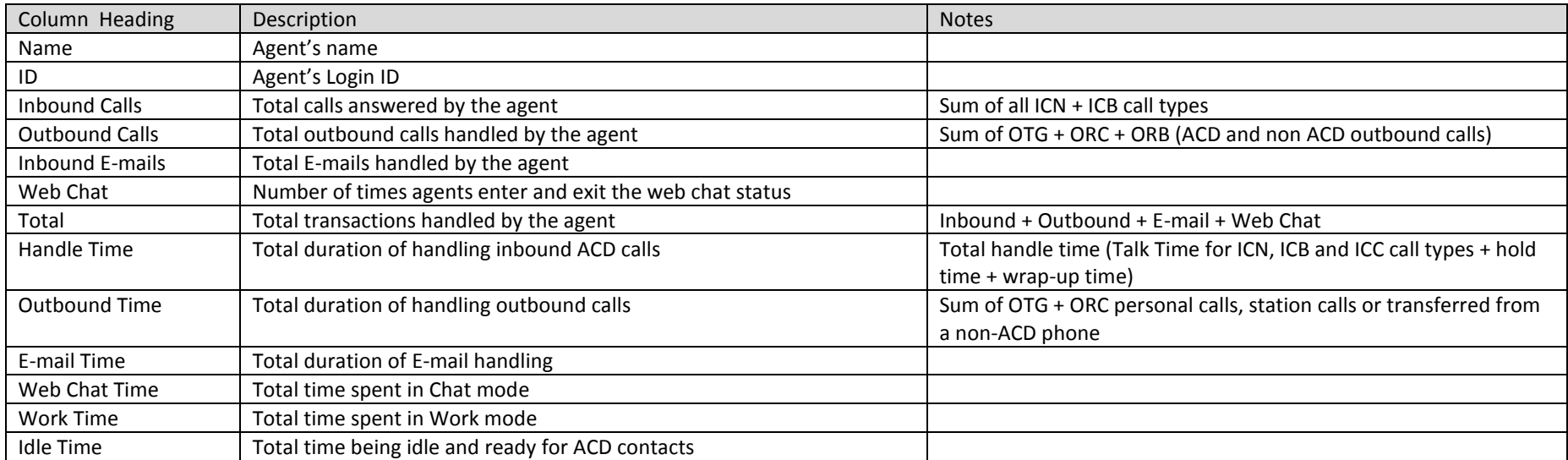

## <span id="page-36-0"></span>5.3 Agent State Summary

Package: Vuesion Select. This report shows the summary of call center states relating to all defined agents in the call center. Supervisors have the ability to select Monthly, Daily and Hourly for this summary report. Report by Name or by ID (agent's member ID) is available for this report.

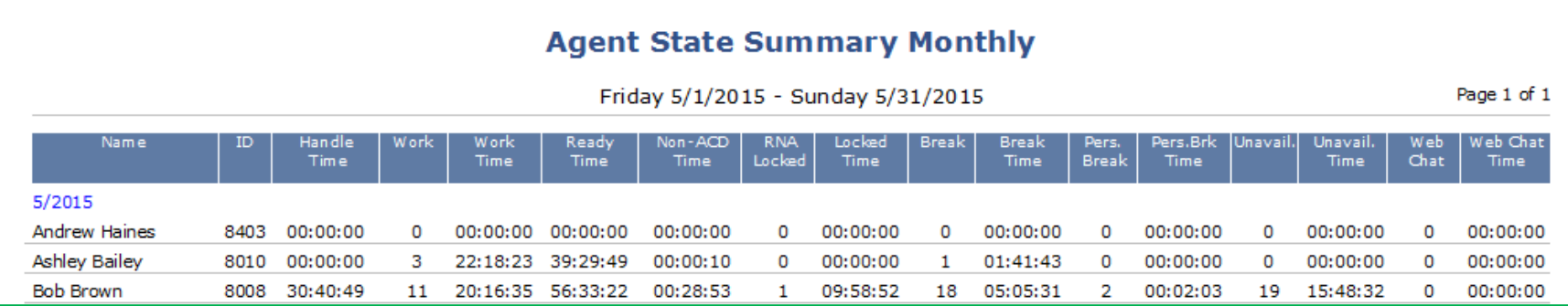

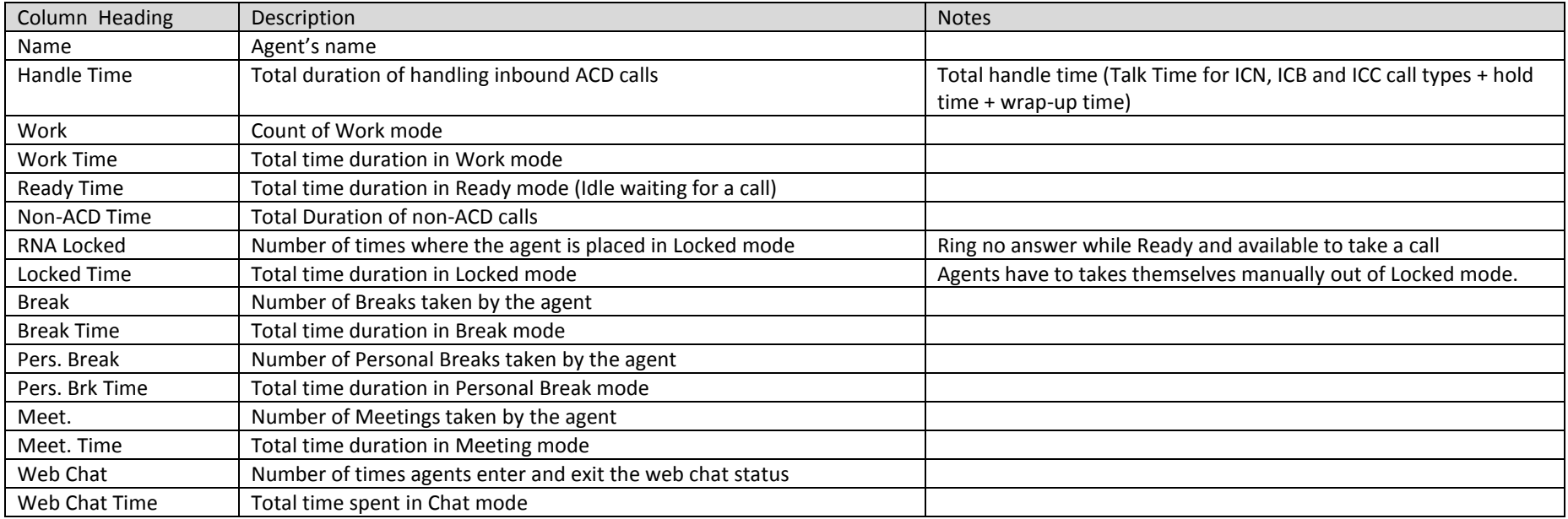

# <span id="page-37-0"></span>5.4 Agent State Reason Summary

*Package: Vuesion Select.* This report shows the status reason codes/description summary per group

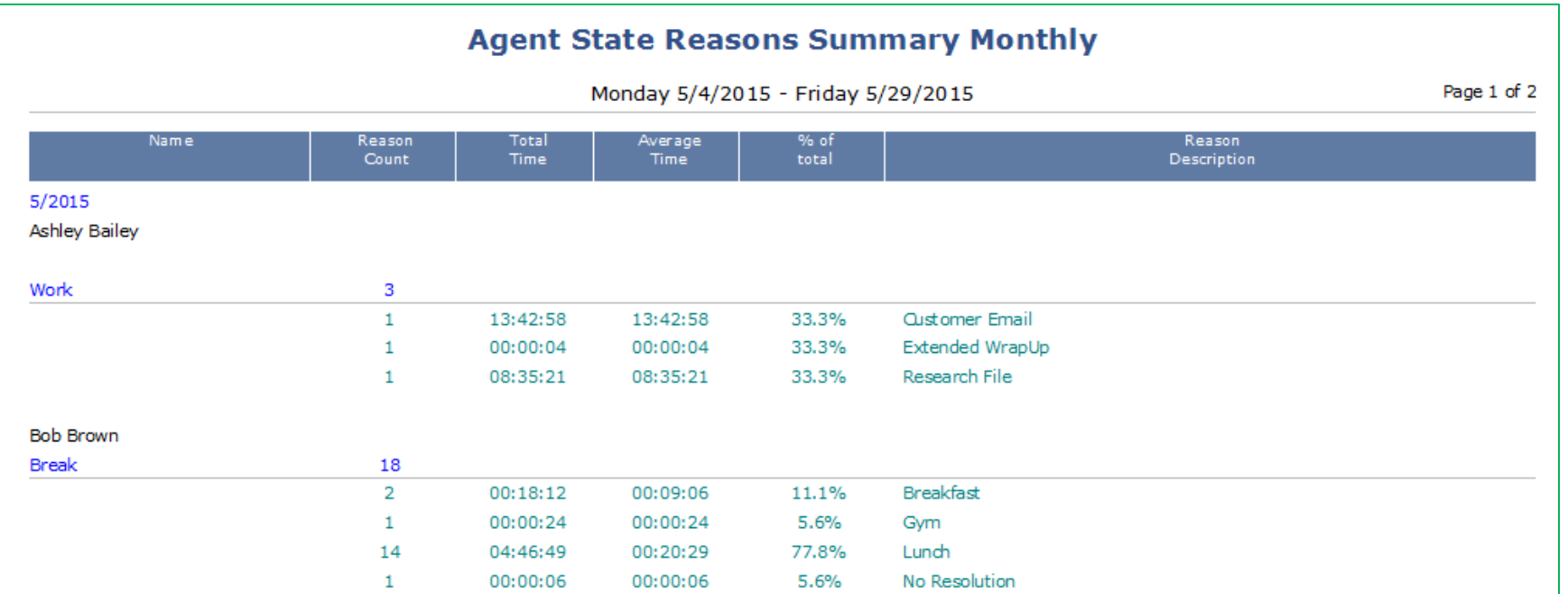

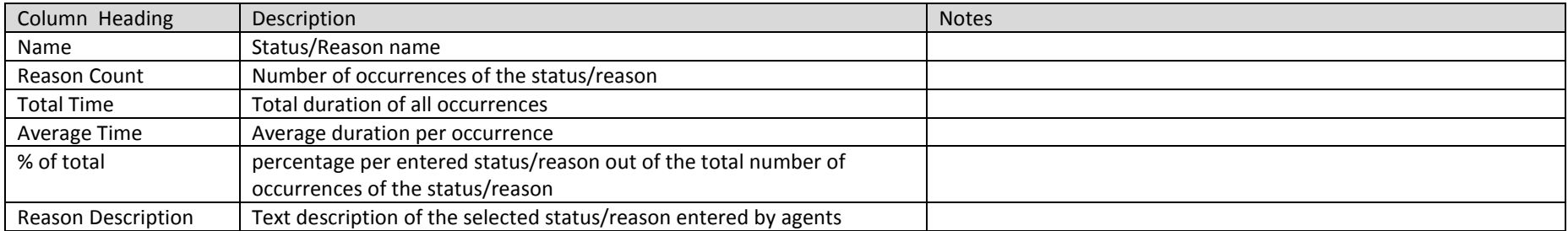

#### <span id="page-38-0"></span>5.5 Agent Unavailable Reasons Summary

Package: Vuesion Select. This report shows the summary of Unavailable states. Up to Up to 7 different Unavailable reasons can be displayed in this report. It shows the number of occurrences and the total duration. For a complete list of all reasons for the Unavailable state, refer to the Reason Codes report.

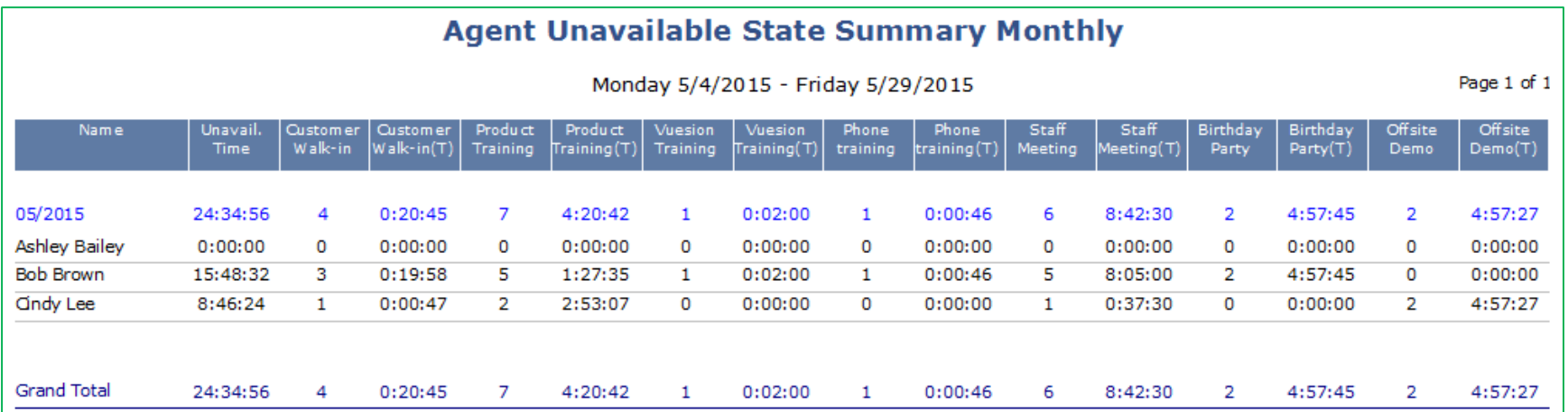

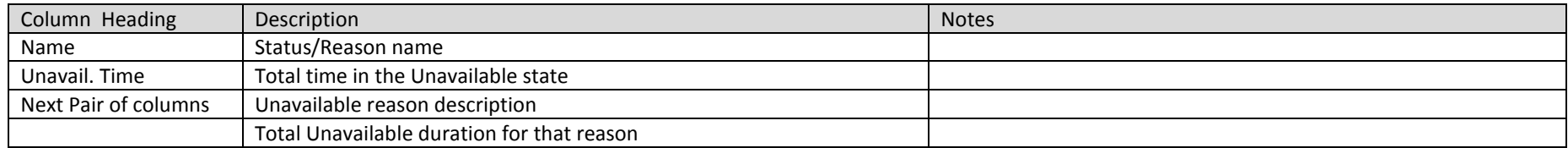

The Unavailable reason codes/descriptions are configurable.

# <span id="page-39-0"></span>5.6 Agent Calls for All Groups

Package: Vuesion Select. This report shows the summary of call center calls for all groups that the agent belongs to. Supervisors have the ability to select Monthly, Daily and Hourly for this summary report. Report by Name or by ID (agent's member ID) is available for this report.

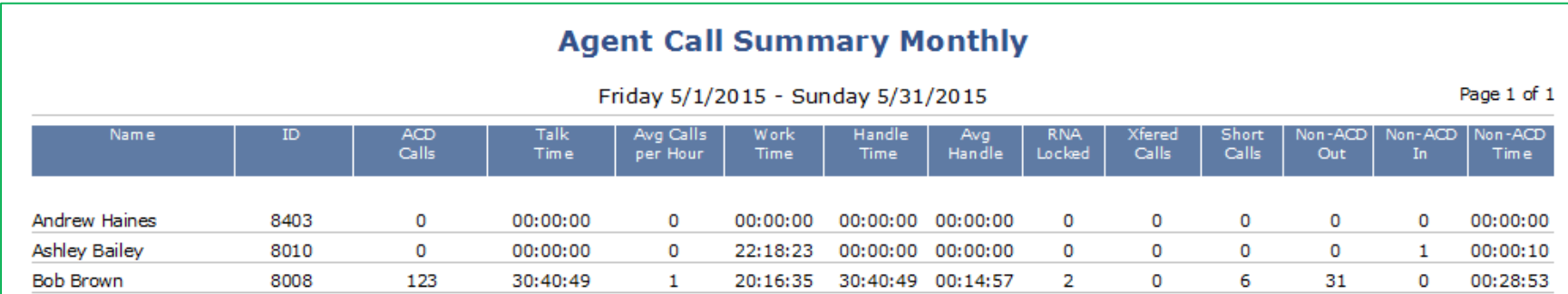

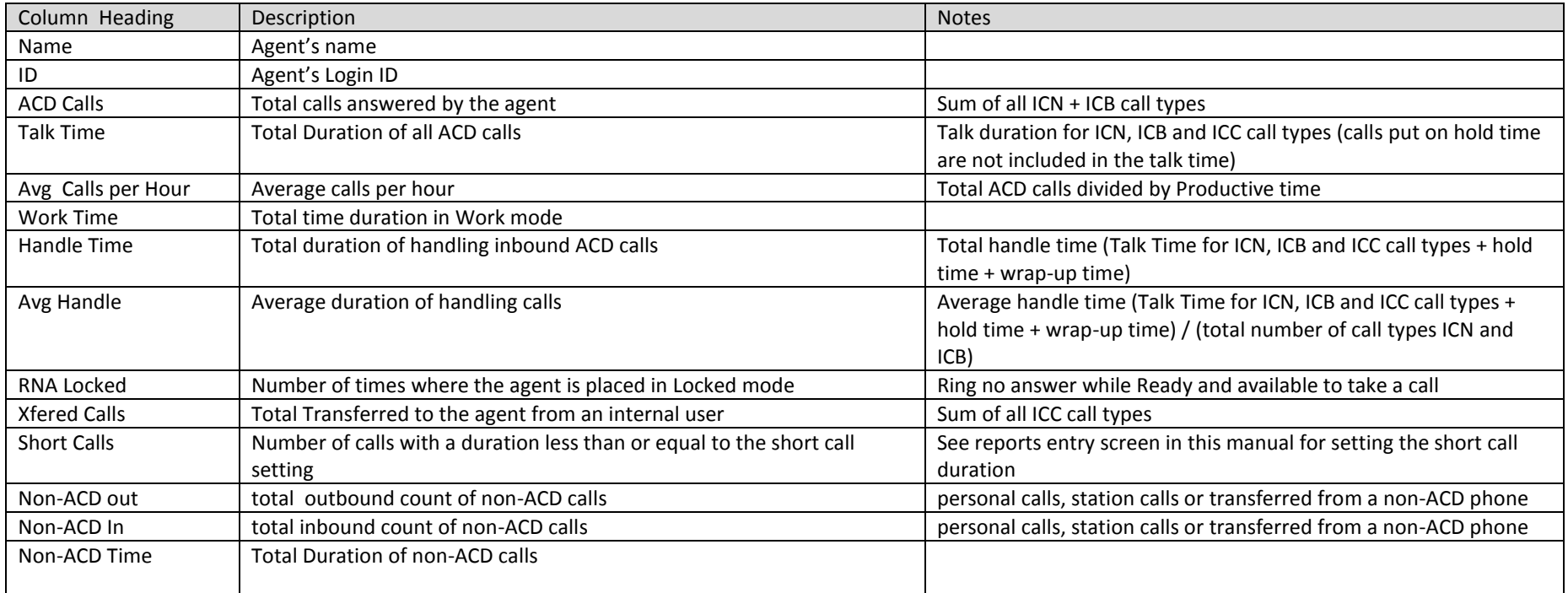

# <span id="page-40-0"></span>5.7 Agent Calls by Group

Package: Vuesion Select. This report shows the summary of call center calls sorted by Group. Supervisors have the ability to select Monthly, Daily and Hourly for this summary report. Report by Name or by ID (agent's member ID) is available for this report.

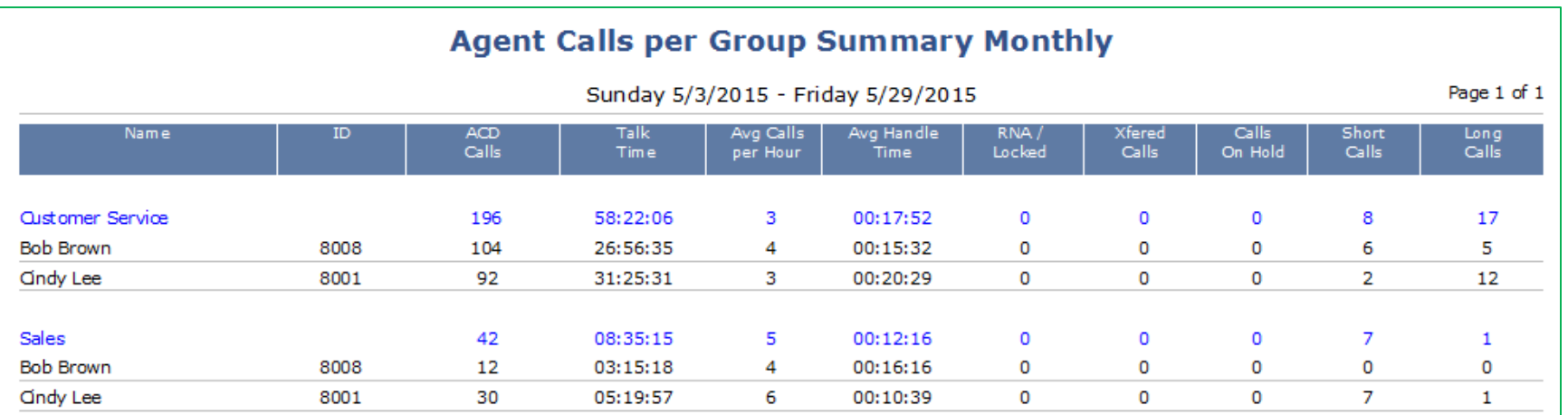

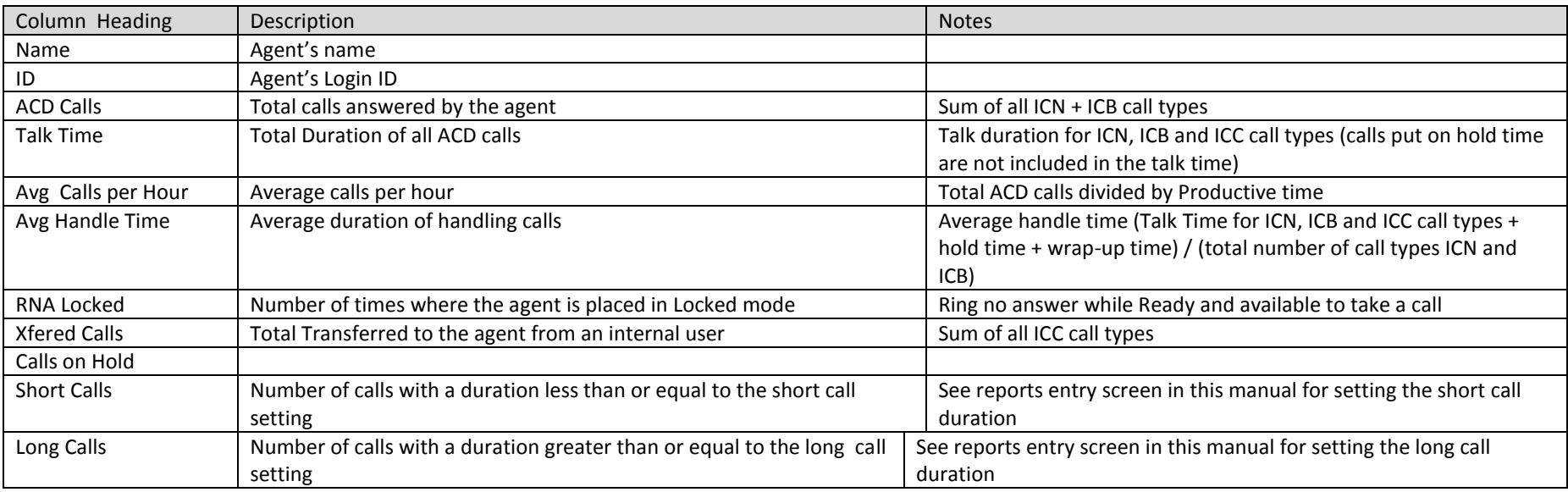

# <span id="page-41-0"></span>5.8 Agent Activity

*Package: Vuesion Select.* This report shows the chronological activity and list of events per Agent.

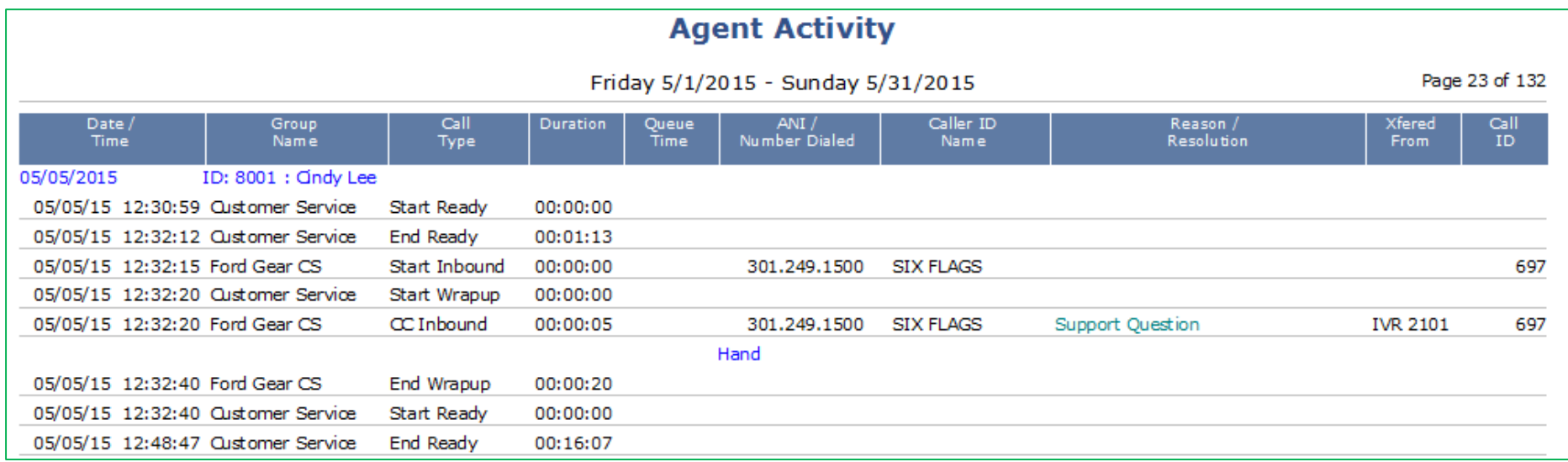

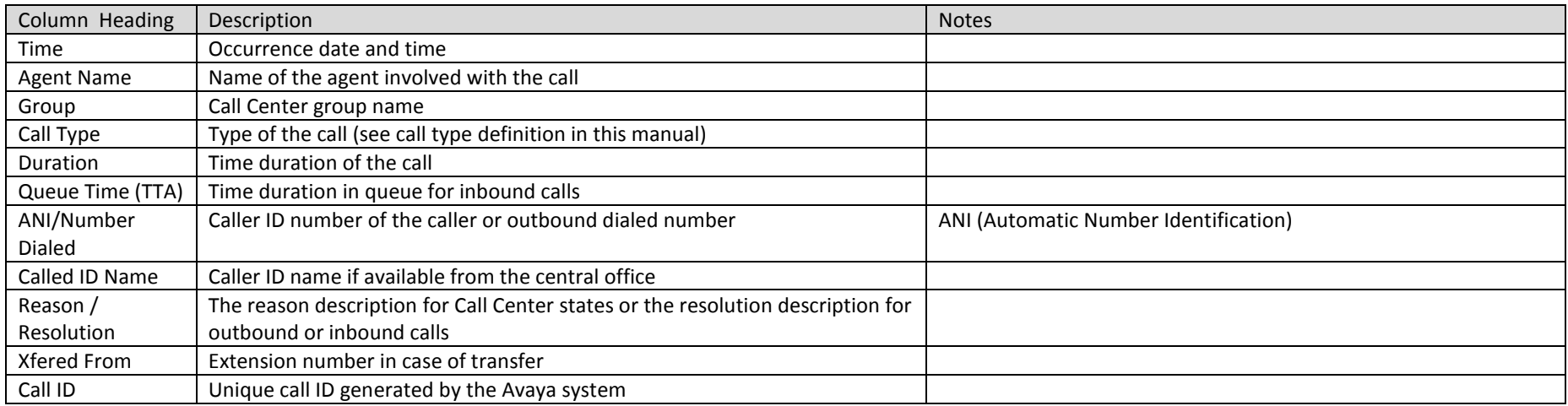

# <span id="page-42-0"></span>5.9 Agent Inbound Resolution Summary

*Package: Vuesion Select.* This reports shows the agent inbound resolution summary for the selected time period

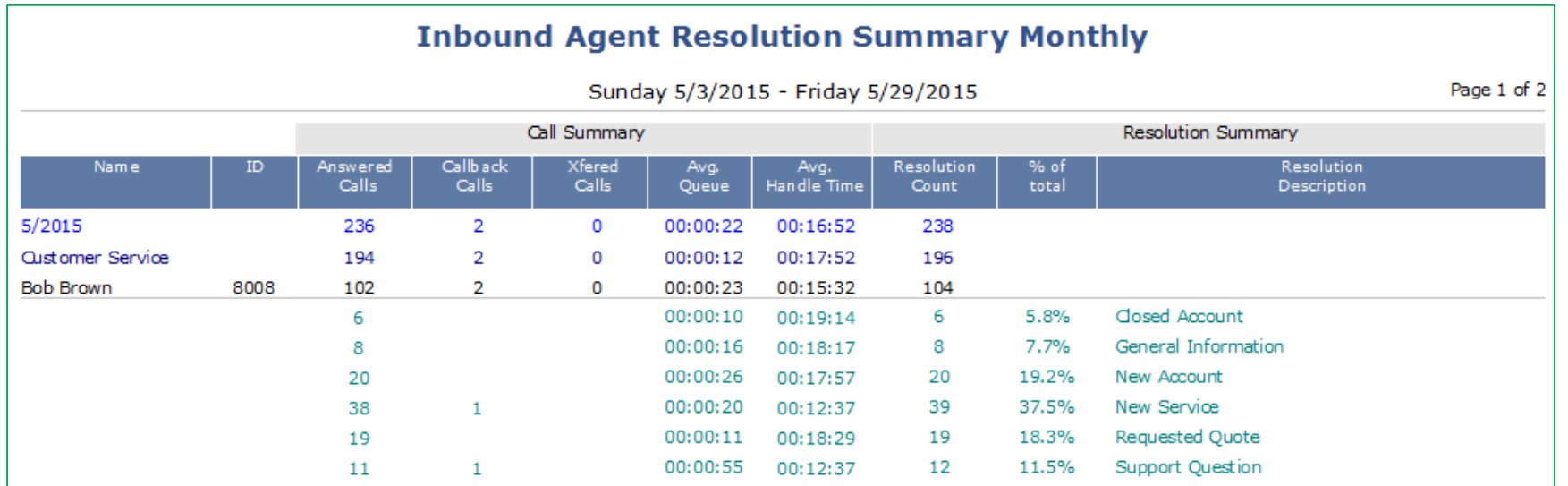

## **Call Summary**

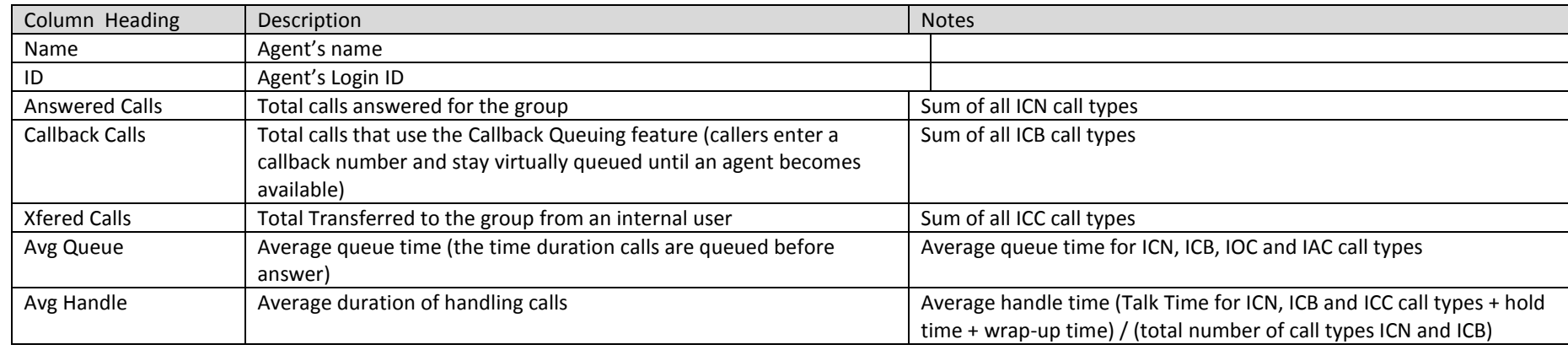

# **Resolution Summary**

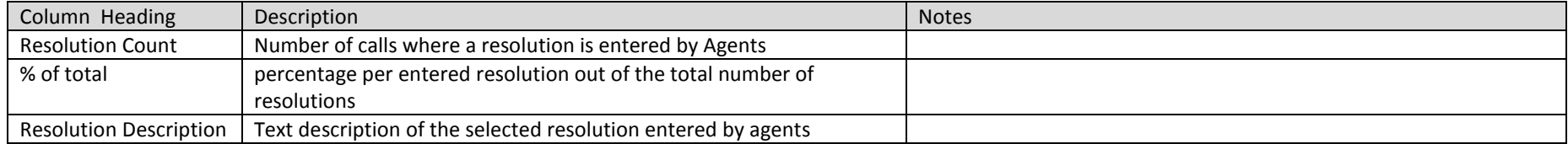

# <span id="page-43-0"></span>5.10 Agent Outbound Resolution Summary

*Package: Add-on option.* This reports shows the agent outbound resolution summary for the selected time period

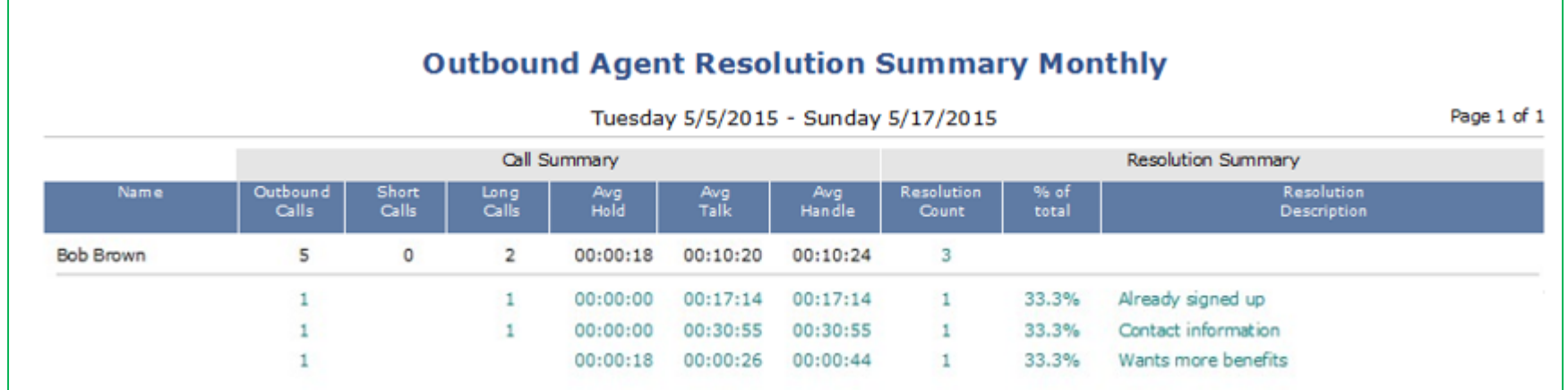

## **Call Summary**

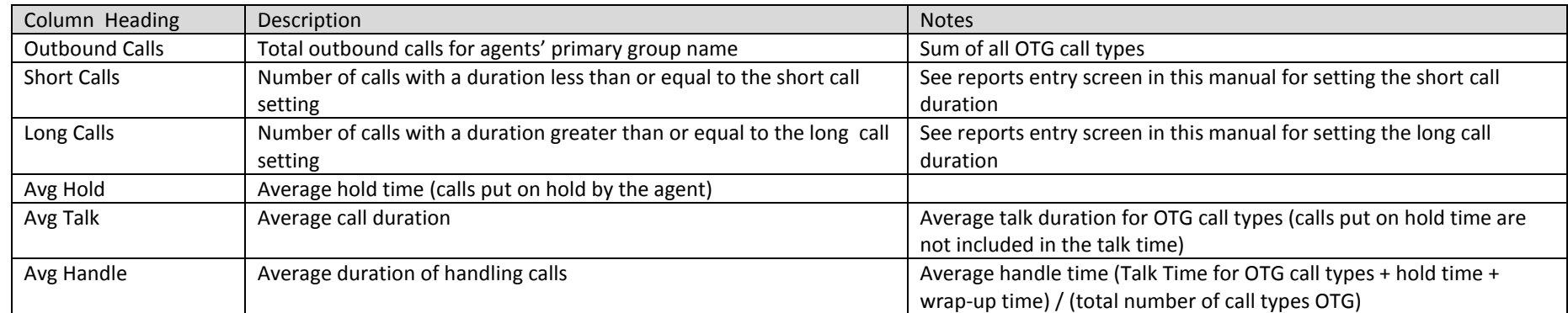

## **Resolution Summary**

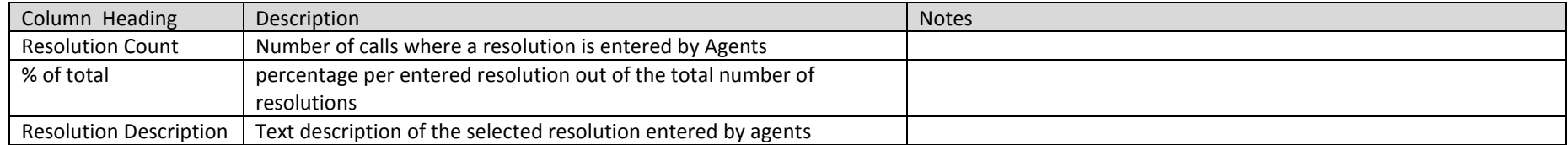

#### <span id="page-44-0"></span>5.11 Agent Charts

*Package: Vuesion Select.* The charts provide a graphical representation of the group's performance, Longest TTA/Abandon and ACD calls activity.

Daily provides charts for each hour increment of the selected day, Monthly provides charts for each day of the selected month or time range

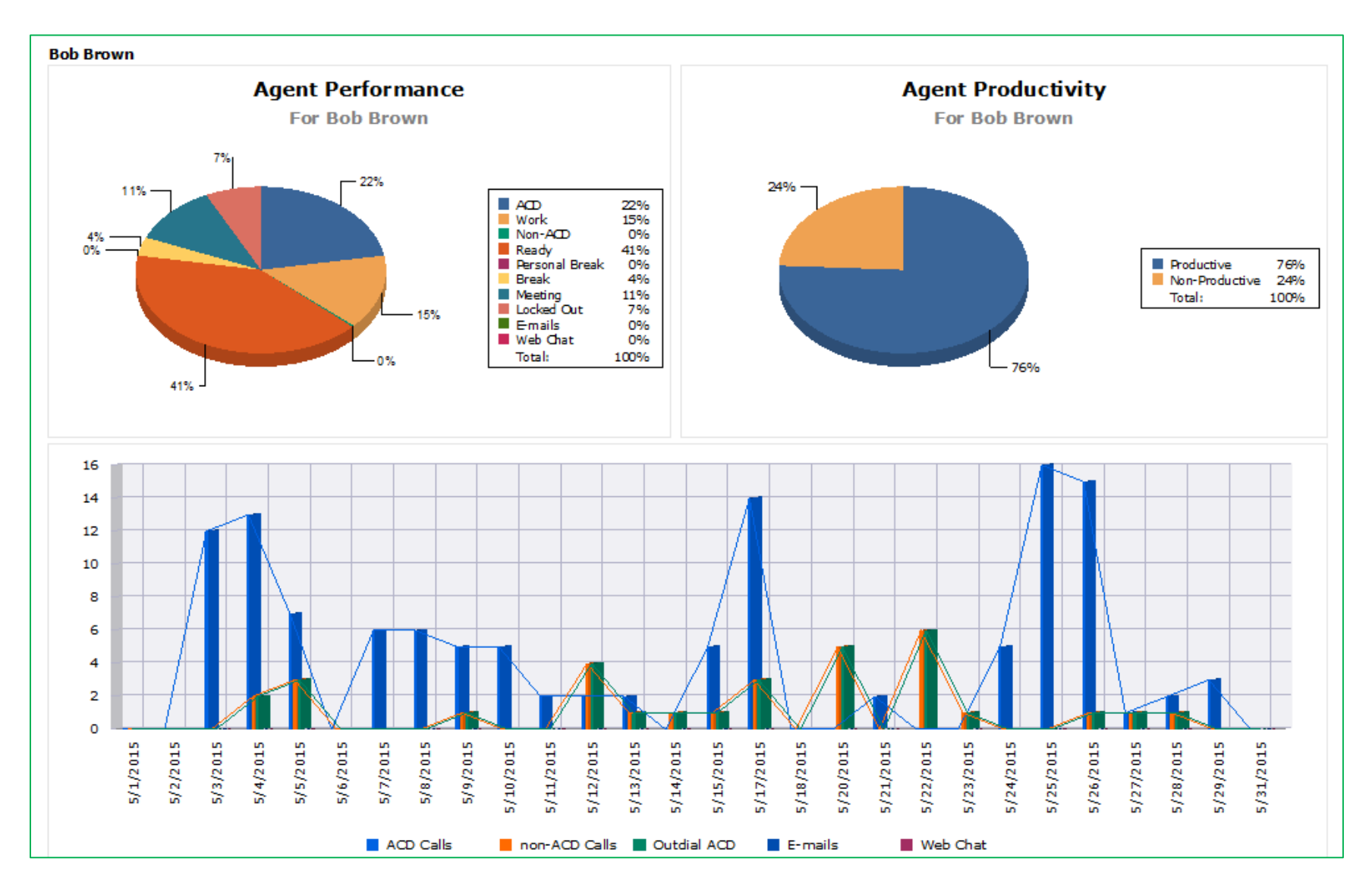

# <span id="page-45-0"></span>5.12 Agent internal Chat Activity

*Package: Vuesion Select.* The reports shows the detailed internal chat between agents and supervisors.

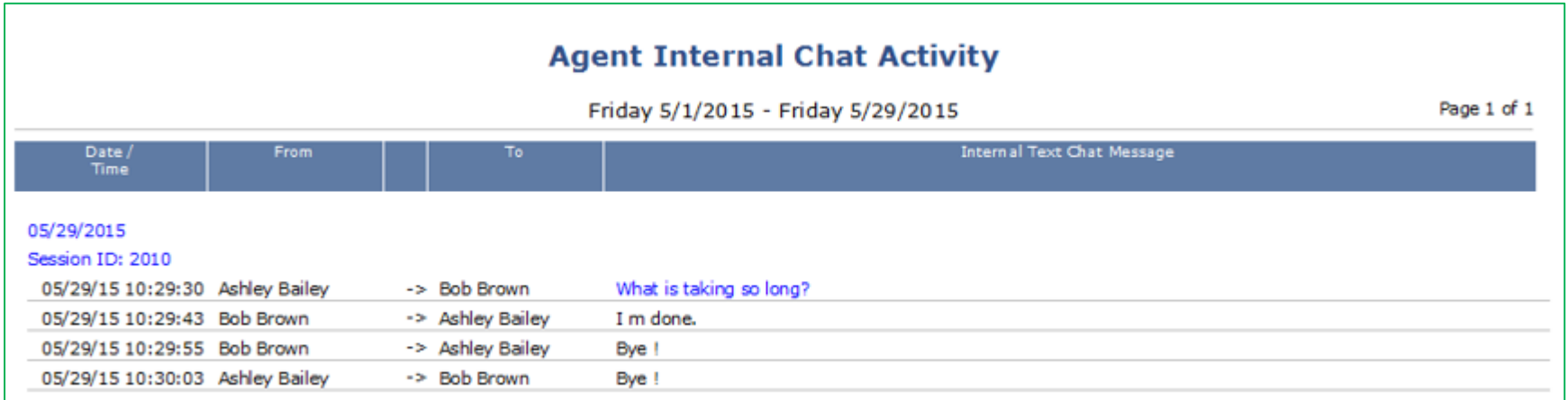

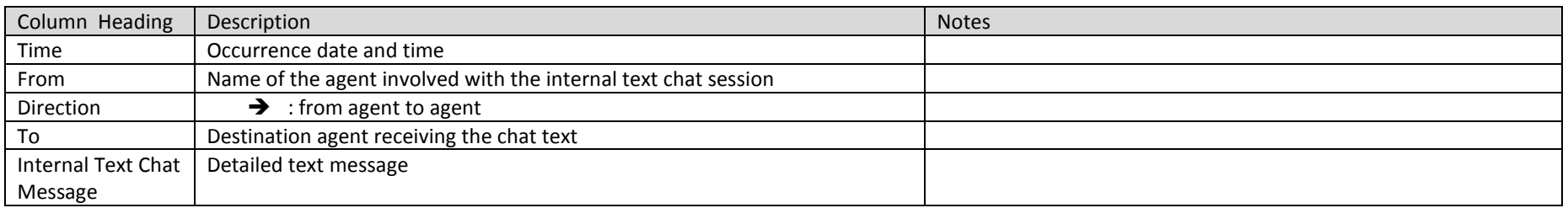

# <span id="page-46-0"></span>5.13 Agent Web Chat Activity

*Package: Add-on option.* The reports shows the detailed external website web chat between customers and agents.

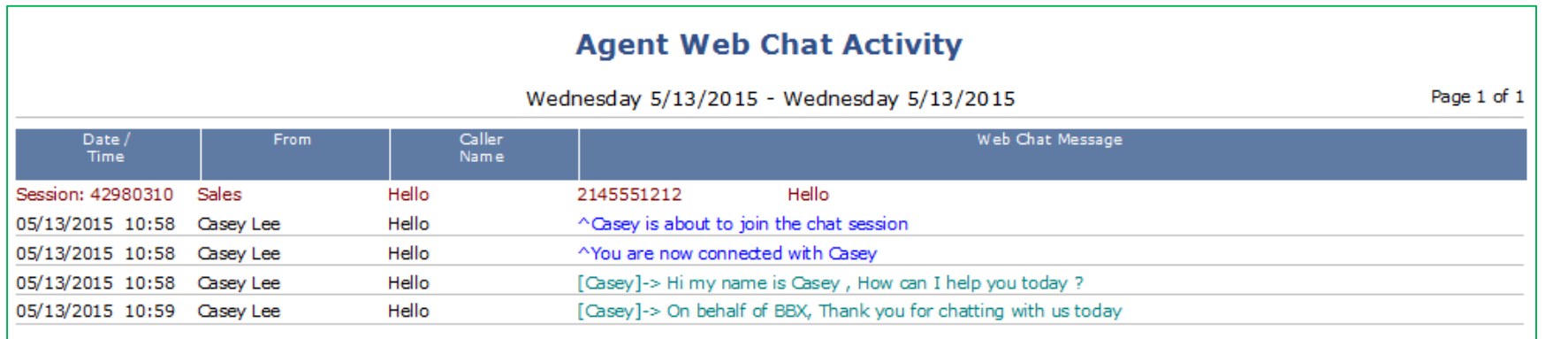

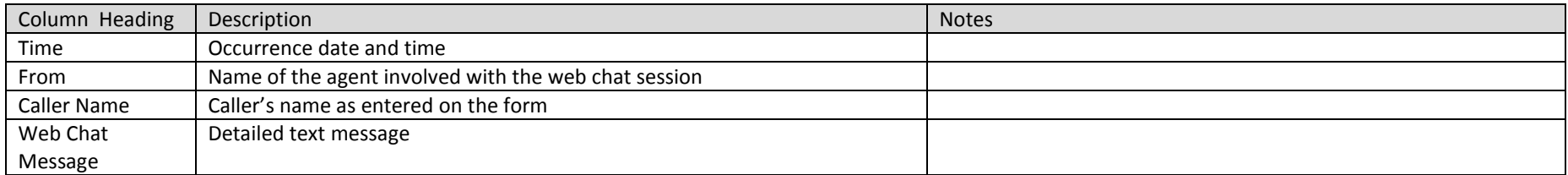

# <span id="page-47-0"></span>**6 AUTO OUTDIAL CAMPAIGN REPORTS**

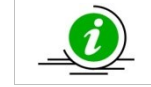

The Campaign reports are Outbound Contact Center specific reports and require Outbound Contact Center Software licenses.

# <span id="page-47-1"></span>6.1 Campaign Summary

*Package: Add-on option.* This report shows the outbound campaign summary statistics.

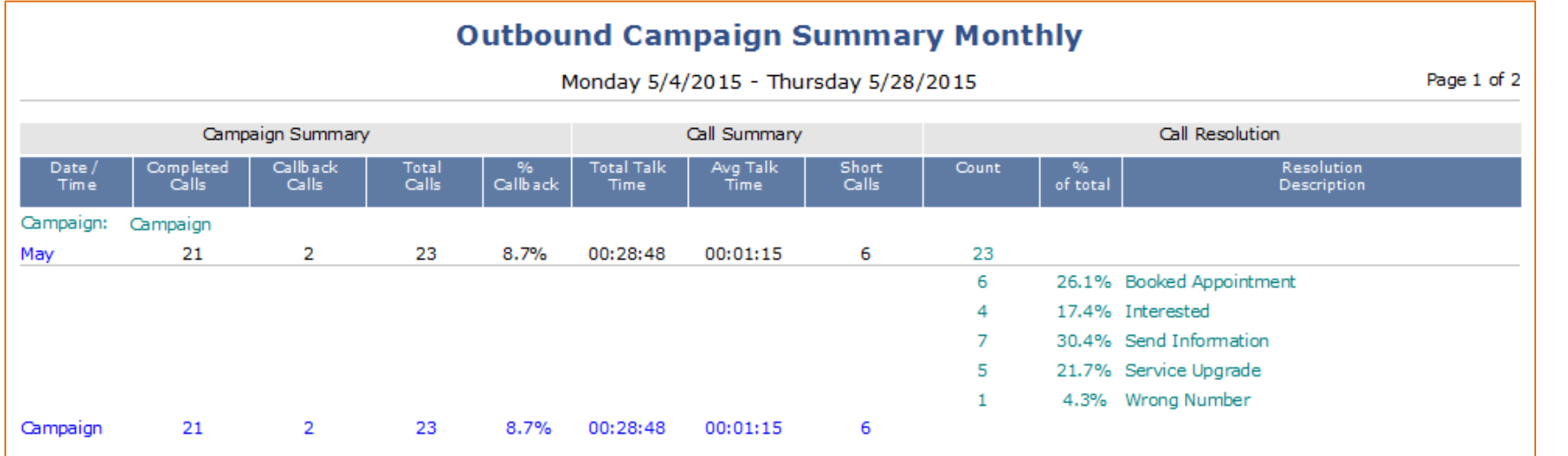

## **Campaign Summary**

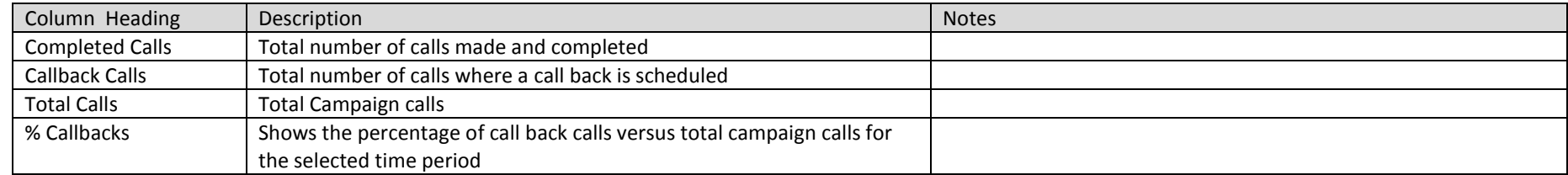

# **Call Summary**

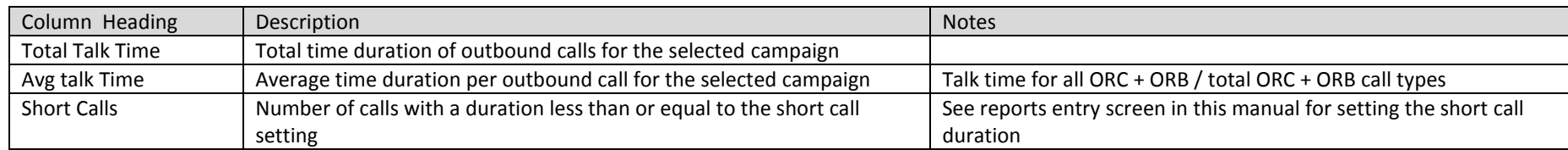

#### **Call Resolution**

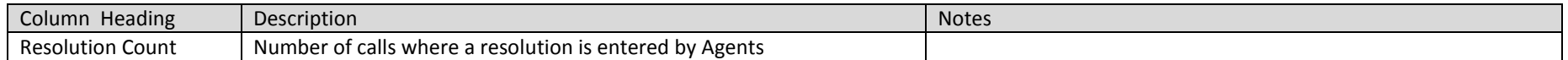

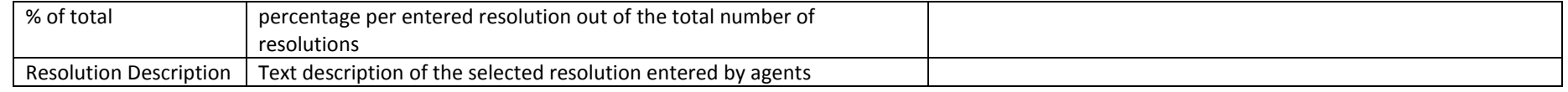

# <span id="page-48-0"></span>6.2 Campaign Activity

*Package: Add-on option*. This report shows The Outdial campaign detailed activity chronologically.

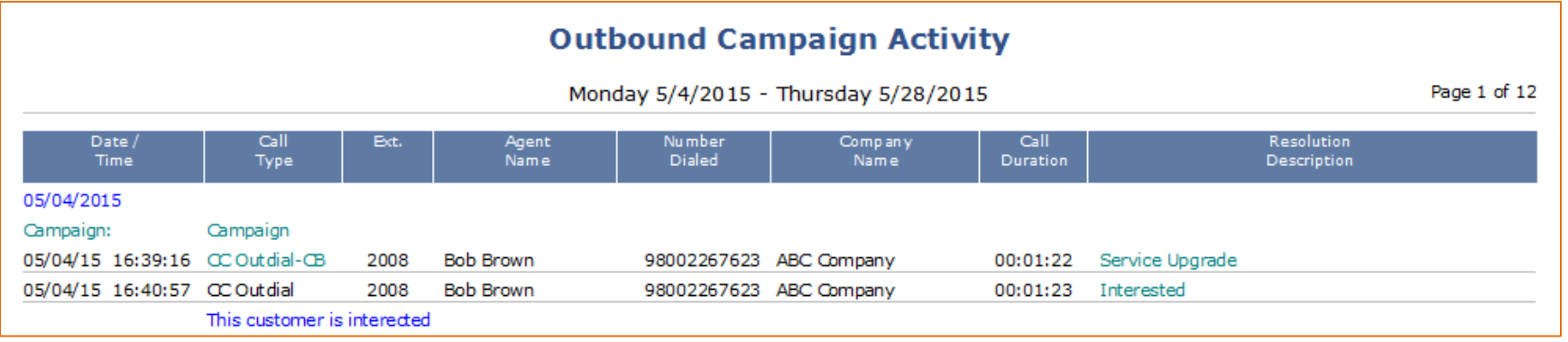

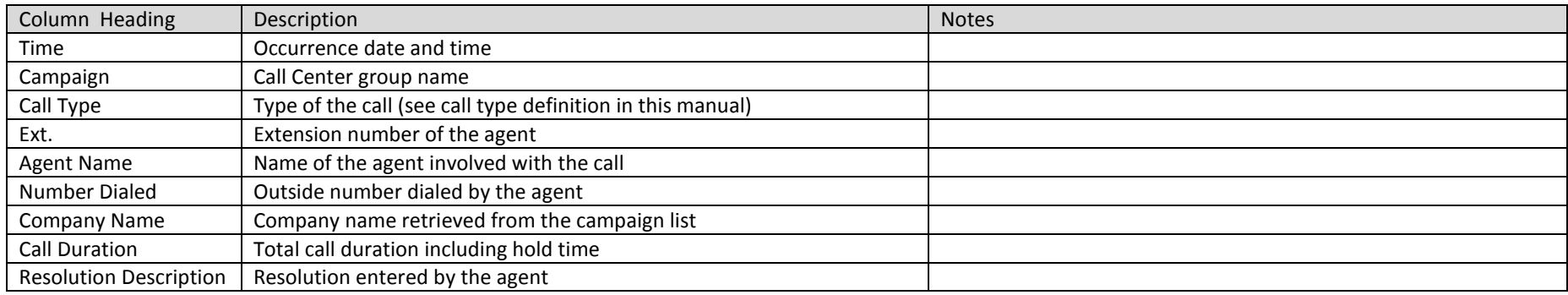

## <span id="page-49-0"></span>6.3 Campaign Agent Summary

*Package: Add-on option* This report shows the outbound campaign summary statistics per agent.

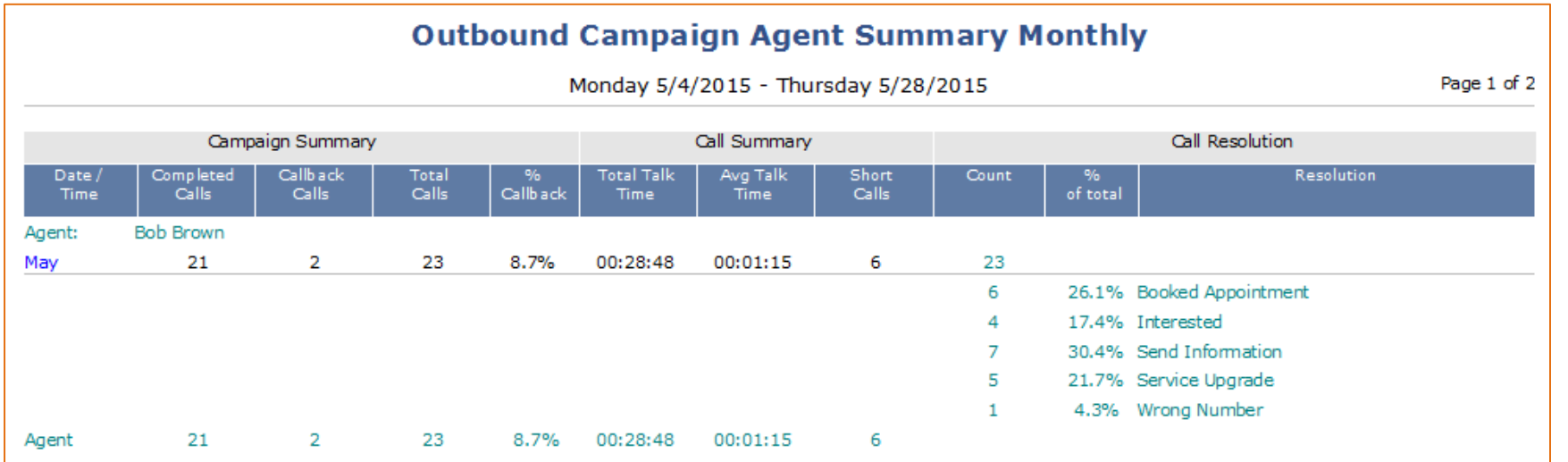

## **Campaign Summary**

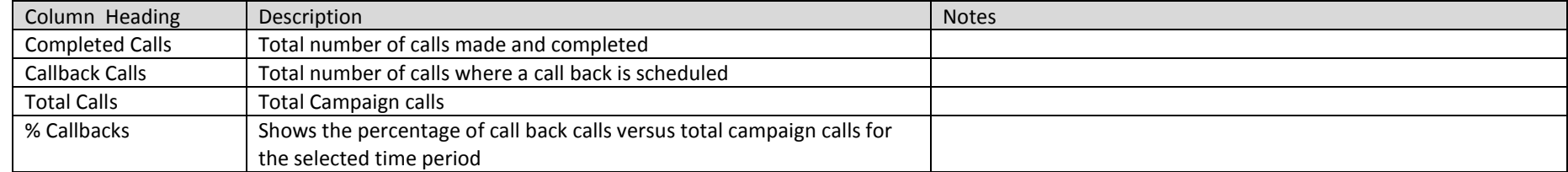

## **Call Summary**

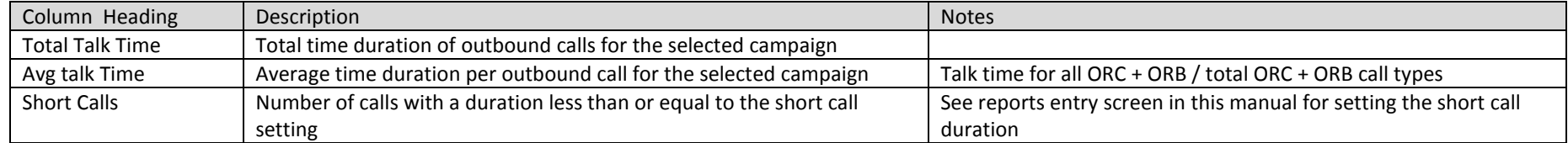

# **Call Resolution**

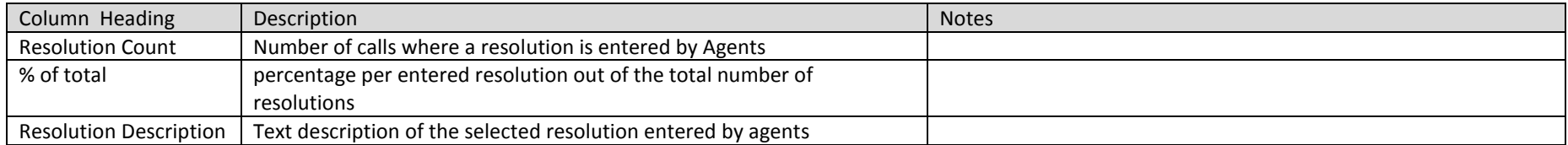

# <span id="page-50-0"></span>6.4 Campaign Agent Activity

*Package: Add-on option* This report shows The Outdial campaign detailed activity chronologically per agent.

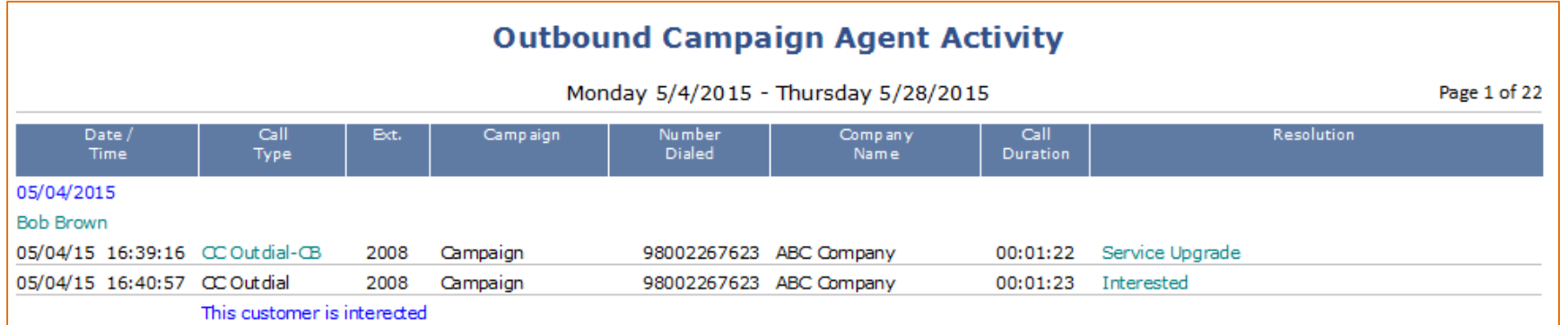

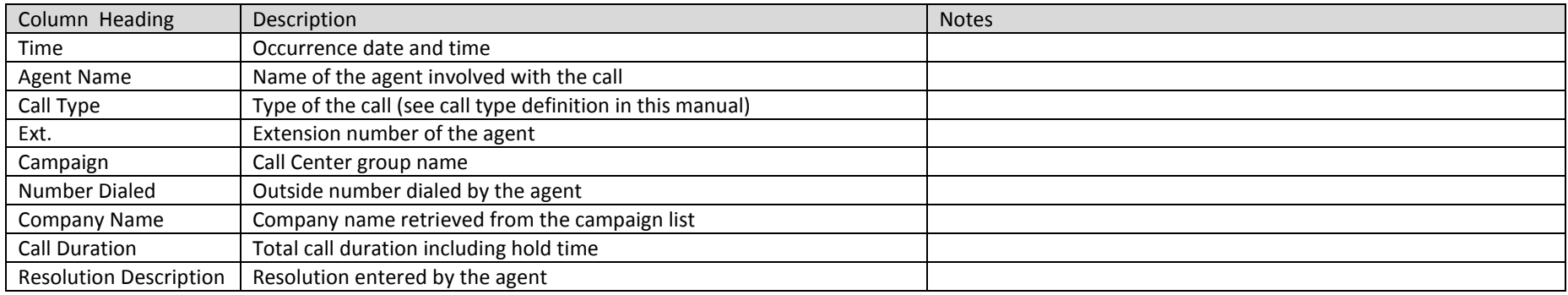

# <span id="page-51-0"></span>6.5 Campaign Resolution Activity

*Package: Add-on option* This report shows the resolution detailed activity

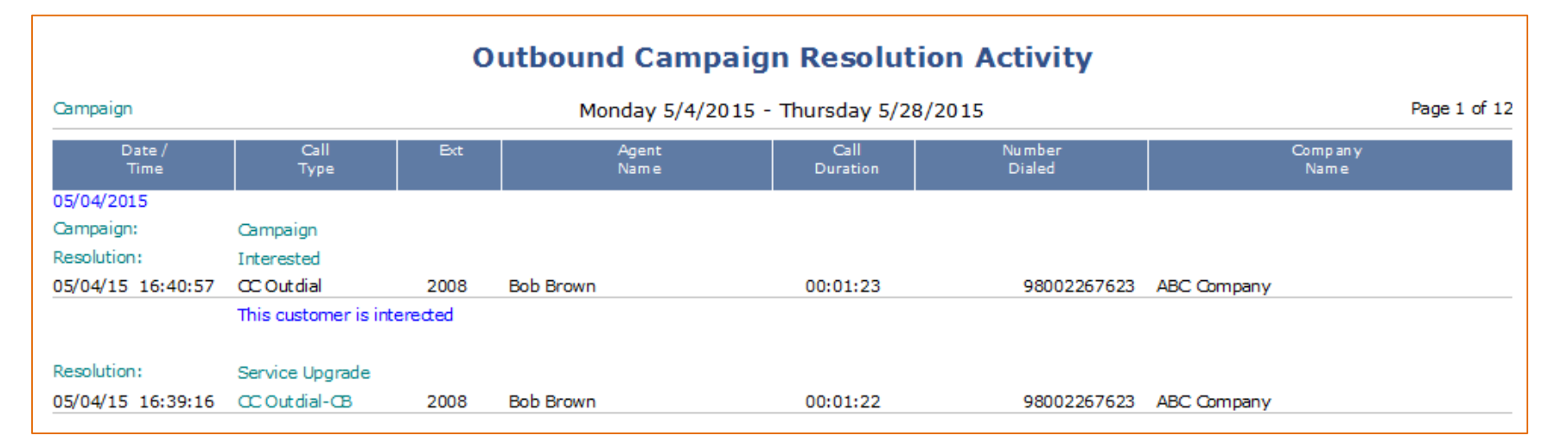

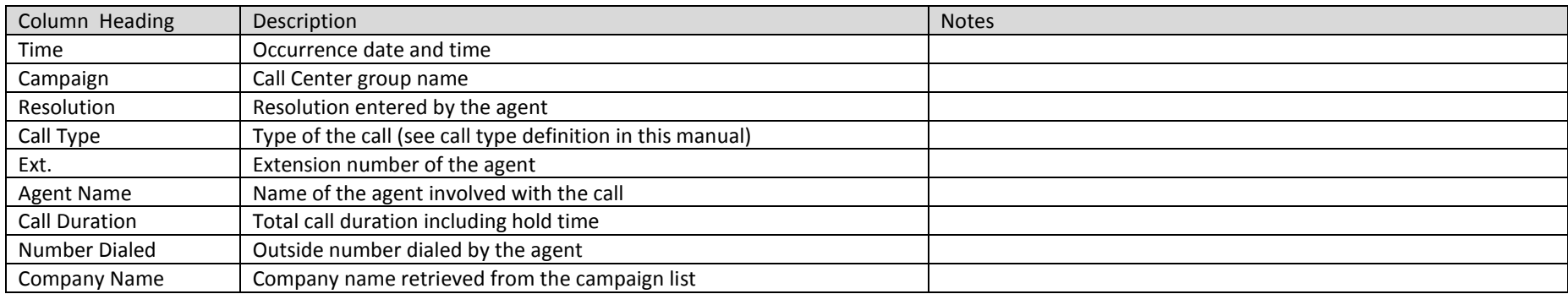

# <span id="page-52-0"></span>**7 POST-CALL SURVEYS**

## <span id="page-52-1"></span>7.1 Post-Call Survey Summary

*Package: Add-on option* This report shows the summary of the survey responses for a group

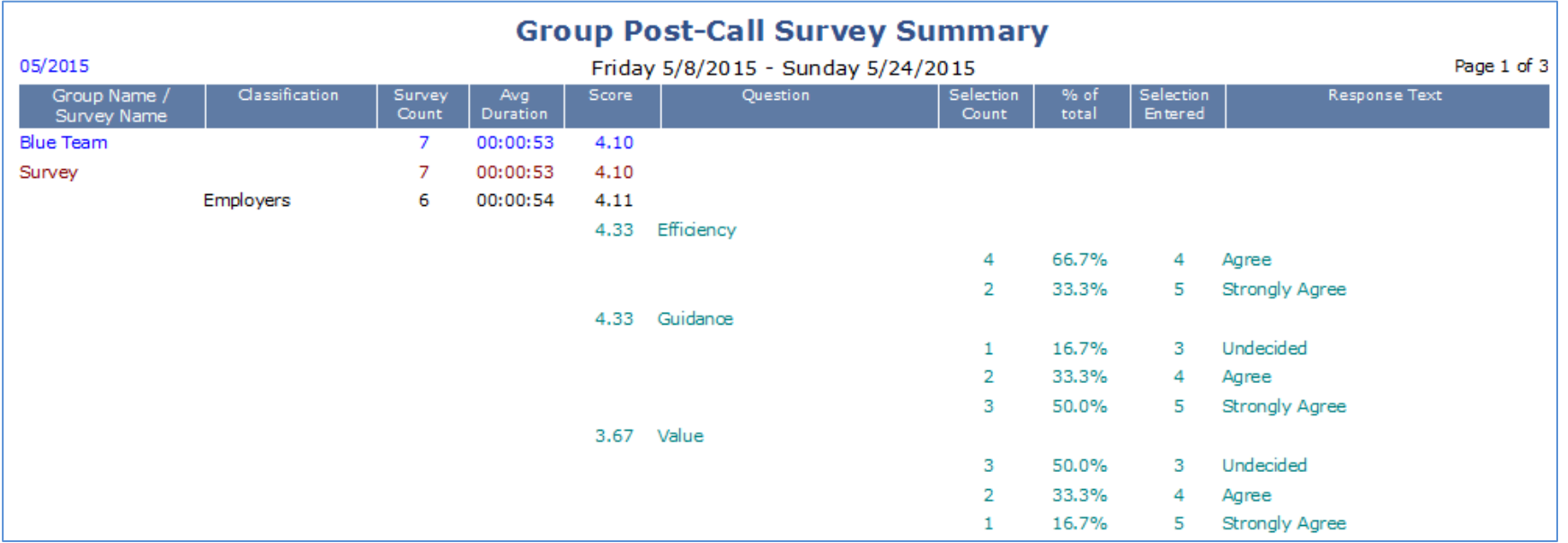

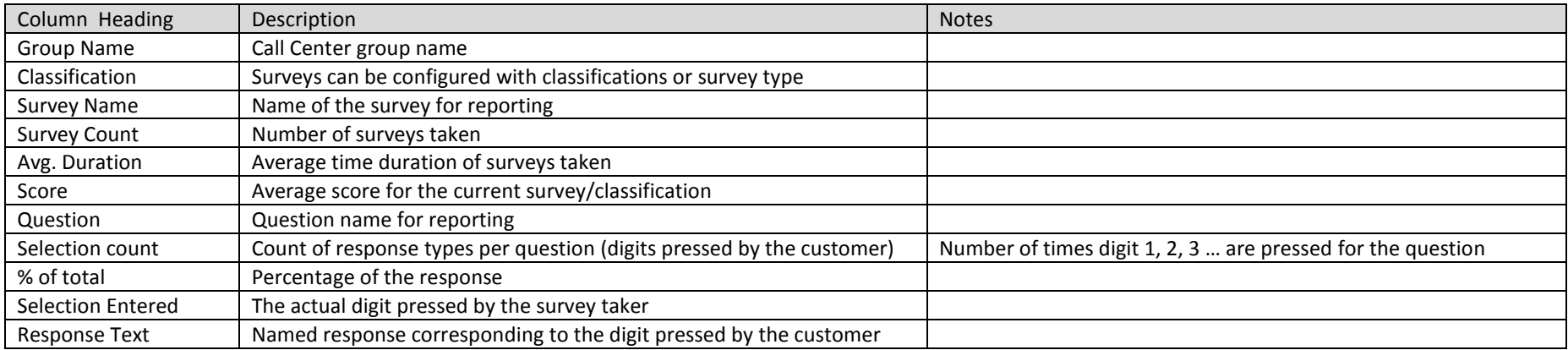

# <span id="page-53-0"></span>7.2 Post-Call Survey Activity

*Package: Add-on option* This report shows the chronological detailed activity of group surveys

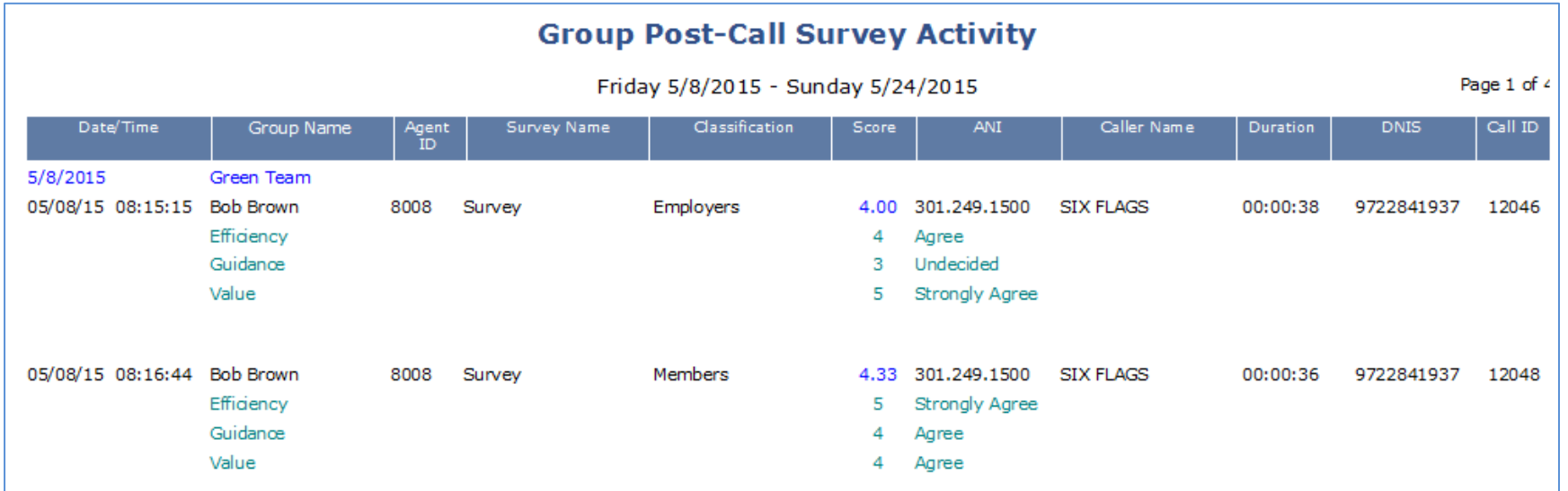

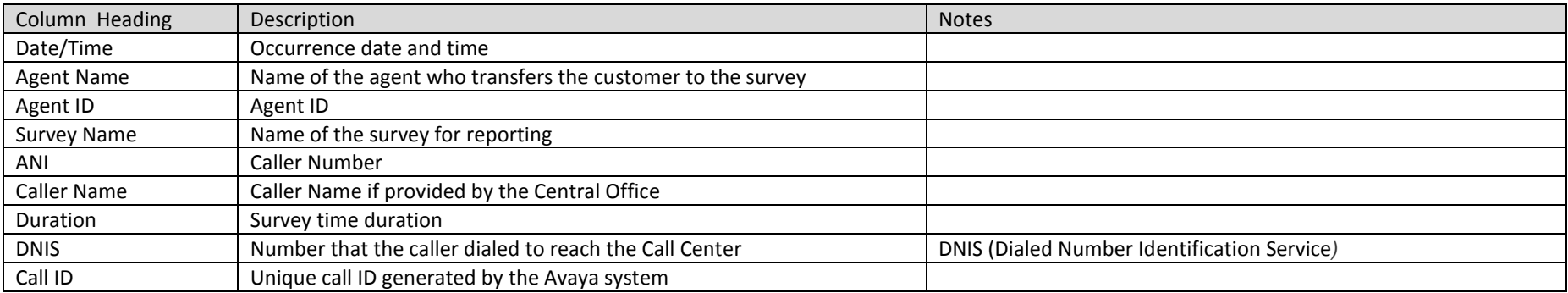

# <span id="page-54-0"></span>7.3 Post-Call Survey Activity by Response

*Package: Add-on option* This report shows the chronological detailed activity of group surveys sorted by response

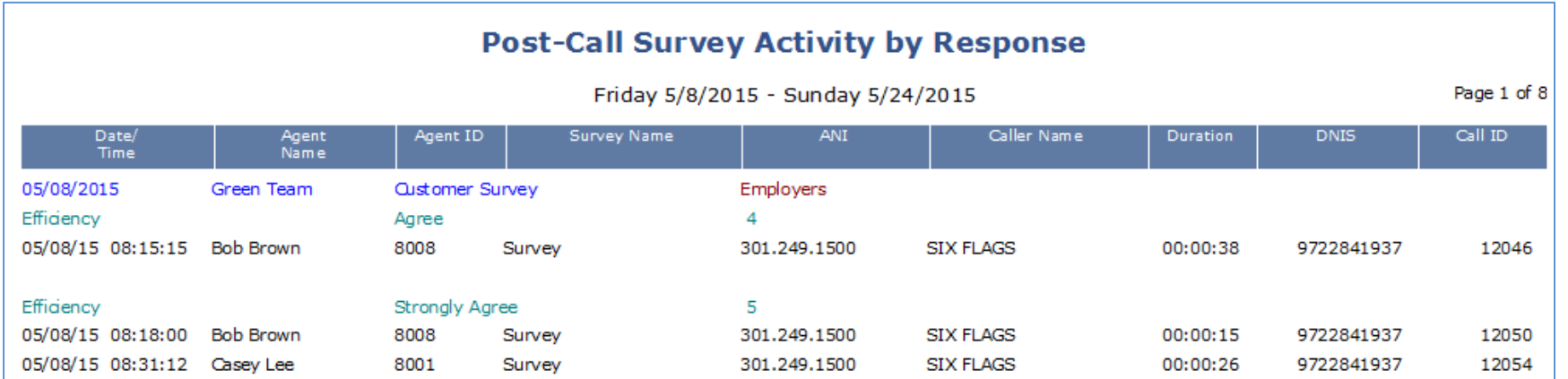

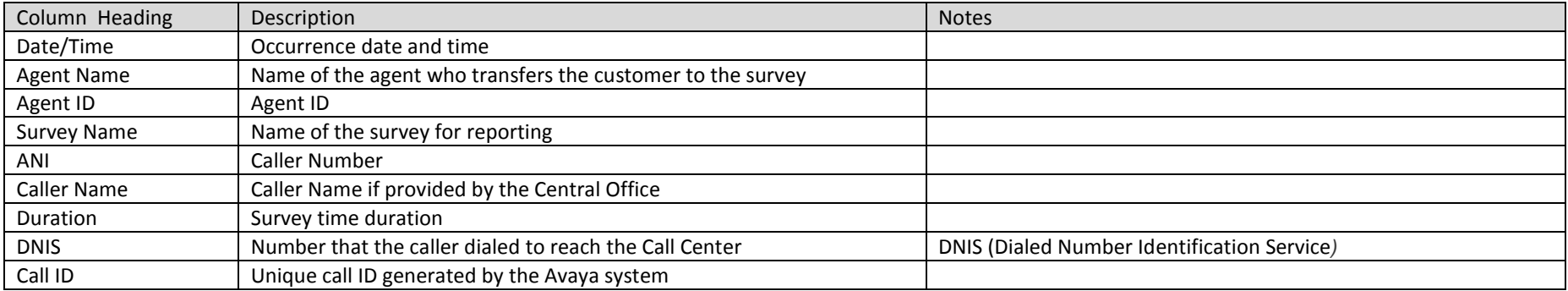

# <span id="page-55-0"></span>7.4 Post-Call Survey Summary per Agent

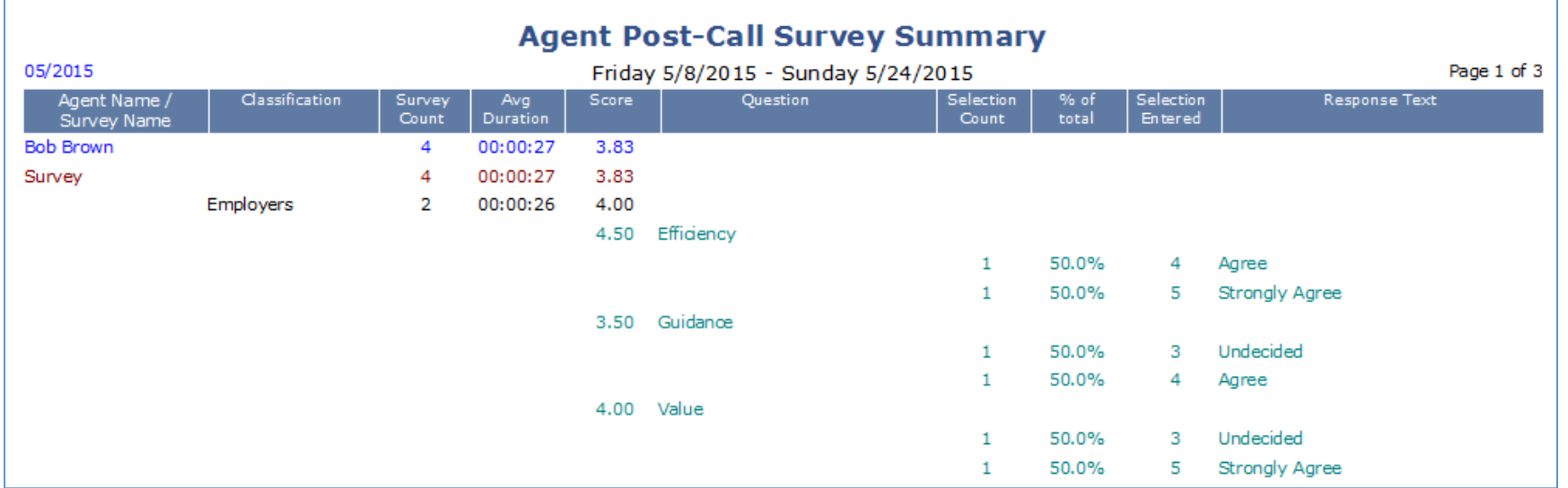

*Package: Add-on option* This report shows the summary of the survey responses per agent

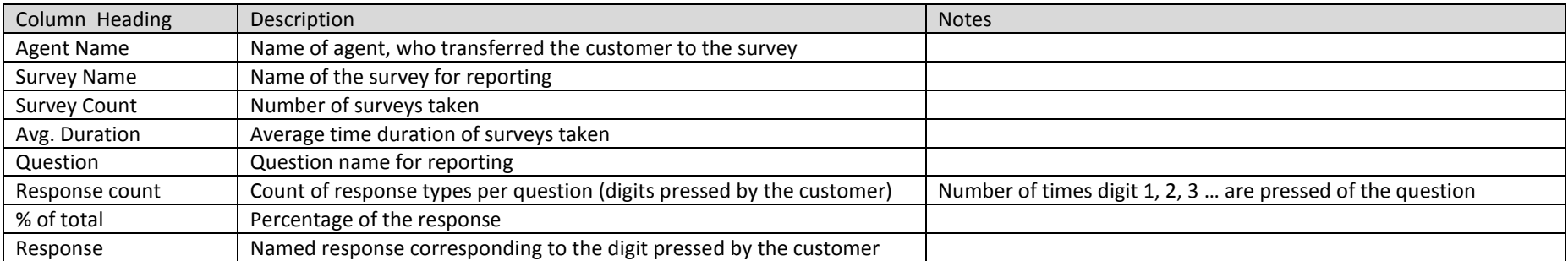

# <span id="page-56-0"></span>7.5 Post-Call Survey Activity per Agent

*Package: Add-on option* This report shows the chronological detailed activity per agent.

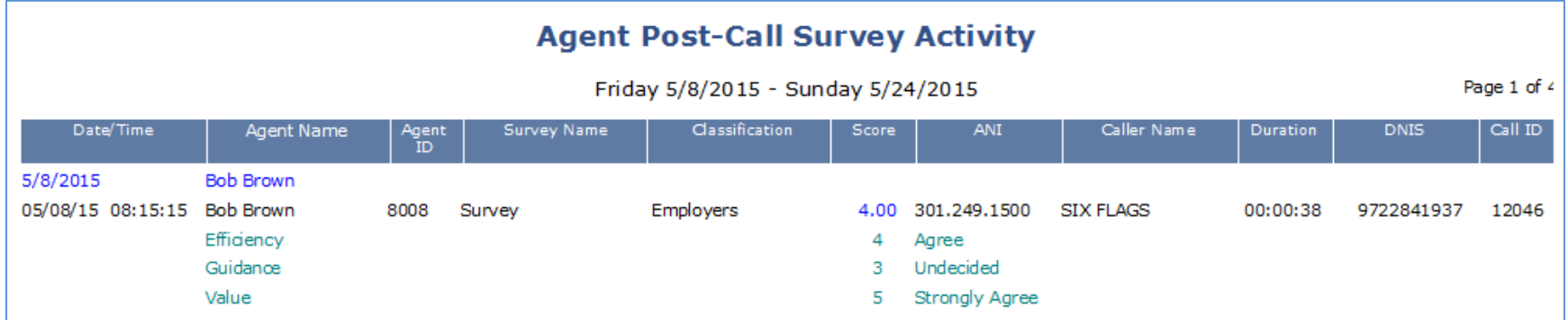

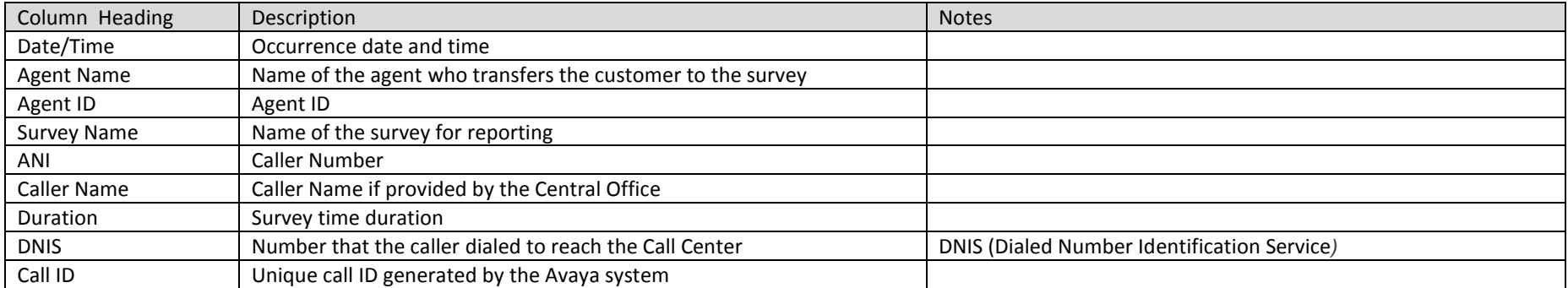